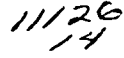

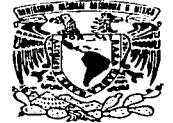

## UNIVERSIDAD NACIONAL AUTÓNOMA DE MÉXICO

survivor and survivor that the

## FACULTAD DE ESTUDIOS SUPERIORES CUAUTITLÁN

# "DISEÑO V MANUFACTURA ASISTIDOS POR COMPUTADORA. DISEÑO DE UNA PRENSA DE BANCO ASISTIDA POR MECHANICAL DESKTOP"

## TRABA.JO DE SEMINARIO

QUE PARA OBTENER EL TÍTULO DE INGENIERO MECÁNICO ELECTRICISTA <sup>p</sup>R E s E N T <sup>A</sup> MIGUEL ANGEL CERVANTES MUNIVE

**ASESOR:** M.I. **FELIPE DfAZ DEL CASTILLO RODRÍGUEZ** 

CUAUTITLÁN IZCALLI, EDO. DE MÉXICO 2003

 $\propto$  $\checkmark$ 

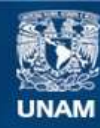

Universidad Nacional Autónoma de México

**UNAM – Dirección General de Bibliotecas Tesis Digitales Restricciones de uso**

# **DERECHOS RESERVADOS © PROHIBIDA SU REPRODUCCIÓN TOTAL O PARCIAL**

Todo el material contenido en esta tesis esta protegido por la Ley Federal del Derecho de Autor (LFDA) de los Estados Unidos Mexicanos (México).

**Biblioteca Central** 

Dirección General de Bibliotecas de la UNAM

El uso de imágenes, fragmentos de videos, y demás material que sea objeto de protección de los derechos de autor, será exclusivamente para fines educativos e informativos y deberá citar la fuente donde la obtuvo mencionando el autor o autores. Cualquier uso distinto como el lucro, reproducción, edición o modificación, será perseguido y sancionado por el respectivo titular de los Derechos de Autor.

#### **EACULTAD DE ESTUDIOS SUPERIORES CUALITITLAN**

**INIDAD DE LA ADMINISTRACION ESCOLAR** DEPARTAMENTO DE EXAMENES PROFESIONALES

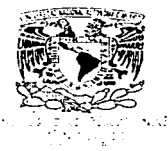

FACULTER ET ESTUDIOS SUF C: 12eS-CHAUTITLAR

**DEPARTANTARIO DE EXAMENES PROFESIONALES** 

#### DR. JHAN ANTONIO MONTARAZ CRESPO DIRECTOR DE LA FES CUAUTITLAN PRESENTE

ATN: Q. Ma. del Carmen García Mijares Jefe del Departamento de Exámenes Profesionales de la FFS Cuautitián

Con base en el art. 51 del Reglamento de Exámenes Profesionales de la FES-Cuautitlán, nos permitimos comunicar a usted que revisamos el Trabajo de Seminario: Diseño y Manufactura Asistidos Por Computadora

"Diseño de una prensa de banco asistida por Mechanical Desktop"

que presenta el pasante: Miguel Angel Cervantes Munive

para obtener el título de : con número de cuenta: 69505786-8

Inceniero Mecánico Electricista

Considerando que dicho trabajo reúne los requisitos necesarios para ser discutido en el EXAMEN PROFESIONAL correspondiente, otorgamos nuestro VISTO BUENO.

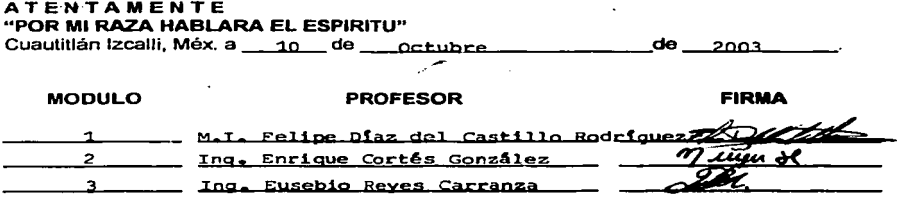

## AGRADECIMIENTOS Y DEDICATORIAS

A mis padres Jorge Cervantes Escobarete y María de los Angeles Munive Caltenco por haberme apoyado no solo en este trabajo sino durante toda mi formación académica. y por impulsarme hacer alguien con muchas aspiraciones en la vida.

A mis hermanos Norma Angélica Cervantes Munive, Jorge Humberto Cervantes Munive y Angeles Yazmín Cervantes Munive por la ayuda incondicional que siempre me brindaron.

A mis amigos Citlali Casteló, Pedro Ruiz, , Ariel Velasco(Cuervo), Alejandro Matamoros. Rodrigo Pérez. Juan Pablo Castillo. Horacio Ferreira. Alejandro Ramos(Púas), Jesús Sánchez(Jasón), Carlos(Goldie), Mario Zelocualtecatl(Scrapy), Nicolás González(Nico). Humberto Cerón. Filiberto. Jesús Hueman. Francisco Rosas(Gorgojo), Alberto Arriaga(Speede), Zenaido Sánchez, David Diaz(Güero), José Martín Baltazar, Osvaldo Romero, Carlos Flores, y Víctor Espinosa, por tener la dicha de haberlos conocido. por que siempre que los necesité me extendieron la mano y estoy seguro que cuando requiera de su ayuda ellos van a estar. Gracias.

Y especialmente a alguien que estuvo conmigo en las buenas y en las malas a Aida Vanessa Soriano Ovando.

A mi asesor M. I. Felipe Díaz del Castillo Rodríguez por haberme guiado durante la realización de este trabajo y por ser uno de los profesores más destacados que tiene la FES-C.

## **INDICE**

INTRODUCCION.................

## CAPITULO 1

## "SISTEMAS CAD/CAM"

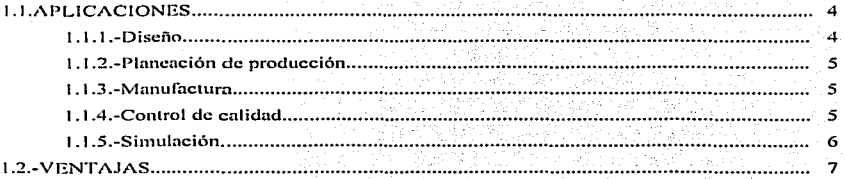

## CAPITULO 2

## "MECHANICAL DESKTOP"

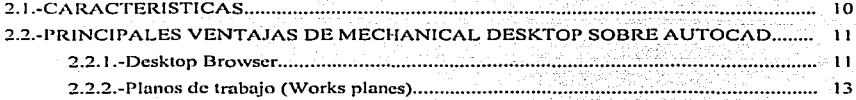

## CAPITULO 3

## "DISENO DE UNA PRENSA DE BANCO CON AYUDA". DE MECHANICAL DESKTOP"

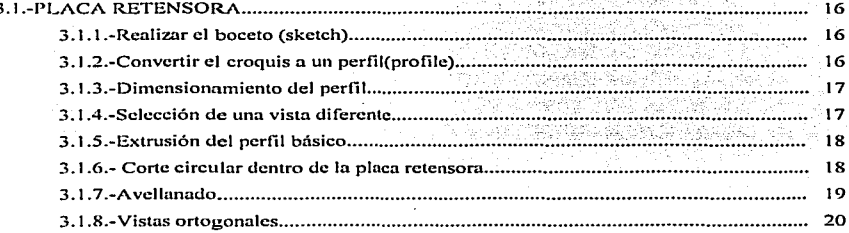

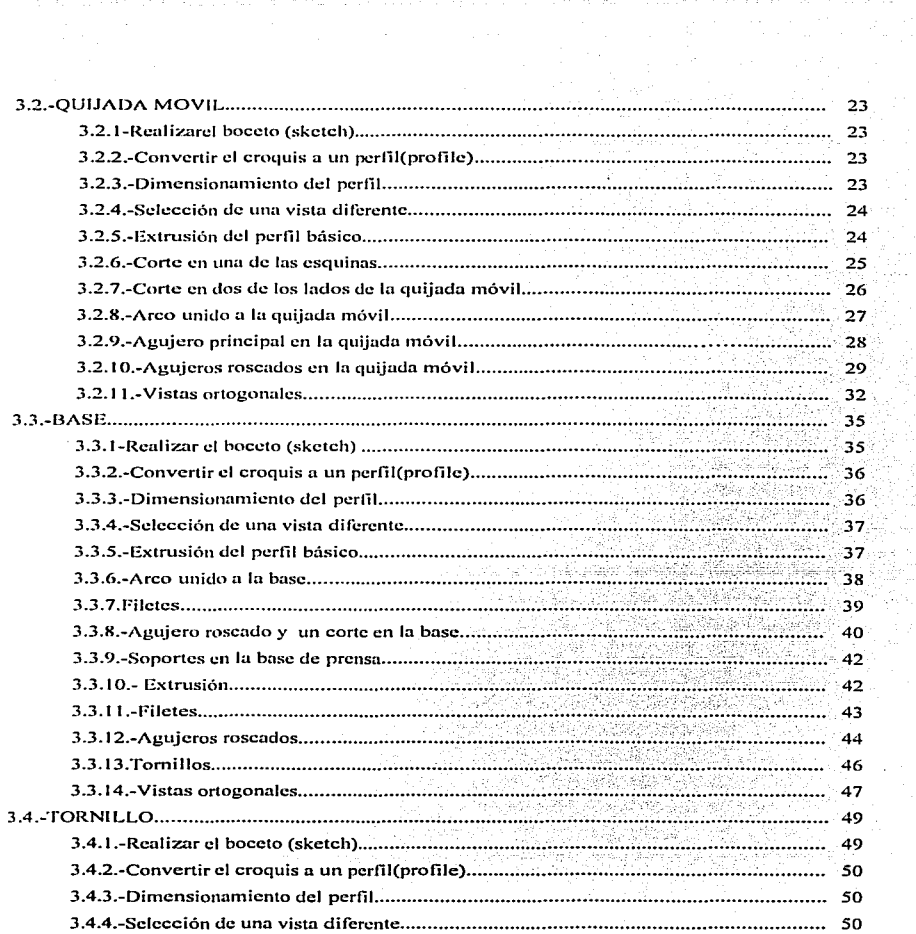

¥,

ambasha b

 $\cdot$ 

 $\cdot$ 

 $\cdot$ 

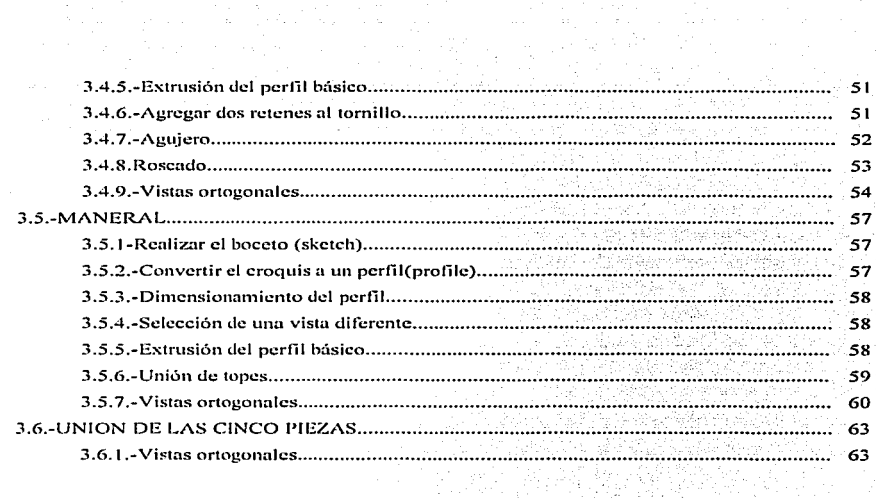

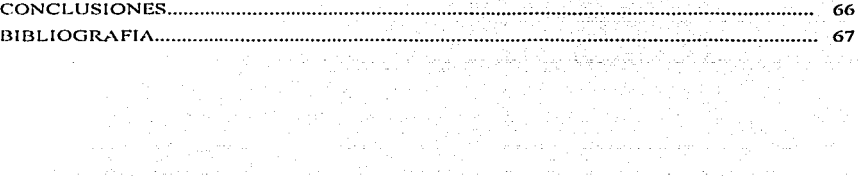

a shekarar Nisa A

## INTRODUCCION

Los fabricantes del sector CAD/CAM siempre han sido punteros en aprovechar la tecnología informática más avanzada. Técnicas como el diseño vectorial, la organización de los proyectos en capas. In medición automatizada. el trabajo directo con objetos y procedimientos. la ampliación de los programas con extensiones especializadas o el diseño con modelos 3D, tienen su origen en aplicaciones del CAD. aunque en la actualidad se pueden encontrar en otros tipos de programas.

Cuando los sistemas CAD (Computer Aided Design) se conectan a equipos de fabricación también controlados por ordenador conforman un sistema integrado CAD/CAM (Computer Aidcd Manufücturing). La fabricación asistida por ordenador ofrece significativas ventajas con respecto a los métodos más tradicionales de control de equipos de fabricación.

La evolución y desarrollo de las aplicaciones CAD han estado intimamente relacionadas con los avances del sector informático. El nacimiento del CAD, lo podemos situar al final periodo de los ordenadores de primera generación, pero tiene su pleno desarrollo a partir de la aparición de los ordenadores de cuarta generación en que aparecen los circuitos de alta escala de integración LSI (Large Scale Integration) y ya están desarrollados plenamente los lenguajes de alto nivel. Están desarrolladas: la memoria virtual utilizando sistemas de memoria jerárquican1cnte cstructurndos. la multiprogran1ación y la segmentación con el propósito de pcrn1itir la ejecución simultánea de muchas partes del programa.

A destacar. el gran interés estratégico que desde el principio ha tenido el CAD para las empresas, por el impacto enorme en la productividad. La grandes empresas desde el principio han apostado por el CAD y ello supone importantes inversiones. que lógicamente potencian y convierten el CAD en un producto estratégico con un gran mercado.

El CAD está concebido como un taller con las instalaciones y herramientas necesarias para la construcción de un objeto imaginario llamado "modelo". El modelo puede ser bidimensional o tridimensional.

1.

Todo CAD está diseñado con el obietivo principal de asistir al provectista. Quien diseña un sistema para diseño conoce las dificultades que afronta y cuáles son las herramientas que necesita. Puesto que actualmente existen infinidad de recursos para comunicarse con la computadora, el programador procura implementar aquellos que resultarán más familiares.

Los equipos CAM conflevan la eliminación de los errores del operador y la reducción de los costos de mano de obra. Sin embargo, la precisión constante y el uso óptimo previsto del equipo representan ventajas aún mayores. Los equipos CAM se basan en una serie de códigos numéricos, almacenados en archivos informáticos, para controlar las tareas de fabricación. Este Control Numérico por Computadora (CNC) se obtiene describiendo las operaciones de la máquina en términos de los códigos especiales y de la geometría de formas de los componentes. ercando archivos informáticos especializados o programas de piezas. La creación de estos programas de piezas es una tarea que, en gran medida, se realiza hoy día por software informático especial que crea el vínculo entre los sistemas CAD y CAM.

Dentro de los sistemas CAD/CAM podemos encontrar el programa AutoCAD y sus plataformas tradicionales Mechanical Desktop de Autodesk ó Solid Edge o bien sistemas independientes como el programa Solid Works.

En el primer capítulo del presente trabajo se da una descripción general de los sistemas CAD/CAM así como de sus aplicaciones y las ventajas que ofrecen.

En el segundo capítulo se da una descripción del programa modelador Mechanical Desktop, junto con las características y algunas ventajas que lo distinguen del programa de AutoCAD.

En el tercer capítulo se muestra detalladamente el diseño de una prensa de banco asistido por el programa Mechanical Desktop.

El propósito fundamental de este trabajo es proporcionar al estudiante, principalmente a la comunidad de ingeniería de la UNAM, una visión clara de la teoría y aplicaciones de los sistemas CAD/CAM principalmente del modelador Mechanical Desktop, con el objetivo principal de reforzar los conocimientos del lector en el área de diseño por computadora.

 $\overline{2}$ 

## CAPITULO 1 SISTEMAS CAD/CAM

El diseño y fabricación con ayuda de computador, comúnmente llamado CAD/CAM (Computer Aided Desing / Computer Aided Manufacturing), es una tecnología que podría descomponerse en numerosas disciplinas pero que. nornmlmcntc. abarca el diseño gr{1fico. el manejo de bases de datos para el diseño y la fabricación, control numérico de máquinas herramientas, robótica y visión computadorizada.

Históricamente los CAD comenzaron como una ingeniería tecnológica computarizada. mientras los CAM eran una tecnología semiautomática para el control de máquinas de forma nun1érica.

Pero estas dos disciplinas, que nacieron separadamente, se han ido mezclando gradualmente hasta conseguir una tecnología surna de las dos, de tal forma que los sistemas CAD/CAM son considerados, hoy día, como una disciplina única identificable. Sin embargo esta disciplina va usando, cada día más, ramas de otras disciplinas, como pueden ser: el lenguaje natural (asociado a la Inteligencia Artificial, e incluso ella misma). la simulación CAS (Computer Aidcd Simulation) o la geometría computacional.

La evolución del CAD/CAM ha sido debida, en gran parte, a que esta tecnología es fundamental para obtener ciclos de producción más rápidos y productos elaborados de mayor calidad. Así. han sido espectaculares sus recientes desarrollos: el diseño 30. Ju automatización total de industrias (FA), los sistemas de control descentralizados, los análisis y diseños cartográficos, o el análisis de objetos en movimiento, que pueden representar algunos de estos logros.

en: Básicamente, las condiciones que deben reunir los sistemas CAD/CAM podrían resumirse

- El sistema debe ayudar al diseñador a realizar un trabajo mediante relaciones mutuamente efectivas. Es decir el computador debe realizar aquellas tareas en )ns que es más eficiente que el operador humano.

ta cestean shi i

3

- El sistema deben ayudar en todos los procesos, desde el diseño conceptual al control numérico (NC).

- En la etapa de diseño conceptual, el sistema deberá facilitar una presentación efectiva del objeto discf\ado.

#### 1.1.-APLICACIONES

Los sistemas CAD/CAM tienen diversas y múltiples aplicaciones en las distintas áreas estas pueden ser clasificadas en *: Diseño, Planeación de la producción, Manufactura, Control de c:alülud, Sil1111laciún, cte.* 

#### **1.1.1 .. -** Disct1o

Los sistemas de diseño asistido por ordenador (CAD, acrónimo de Computer Aided Design) pueden utilizarse para generar modelos con muchas, si no todas, de las características de un determinado producto. Estas características podrían ser el tamaño, el contorno y la forma de cada componente, almacenados como dibujos bi y tridimensionales. Una vez que estos datos dimensiónales han sido introducidos y almacenados en el sistema informático, el diseñador puede manipularlos o modificar las ideas del diseño con mayor facilidad para avanzar en el desarrollo del producto. Además.. pueden compartirse e integrarse las ideas combinadas de varios diseñadores, ya que es posible mover los datos dentro de redes informáticas, con lo que los diseñadores e ingenieros situados en lugares distantes entre sí pueden trabajar como un equipo. En la figura 1.1 se puede observar como es utilizado el CAD en la industria aeronáutica.

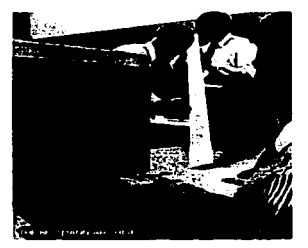

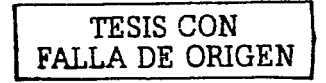

Figura 1.1 .- Diseño de un larguero de un ala de un avión de caza mediante el uso del CAD

#### 1.1.2.- Planeación de la producción

El progreso continuado en el mejoramiento de la productividad es fundamental para que una compañía se mantenga competitiva. Esta es otra forma de decir que se reducen los costos de operación, que se definen como costos de mano de obra directa, costos generales y costos de materiales. Un sistema de diseño y manufactura asistidos por computadora (CAD/CAM) adecuadamente concebido afecta a estas tres categorías de costos y, haciendo reducciones significativas posibles, da lugar a meioras en la productividad. El CAD/CAM es principalmente un sistema de mejoramiento de la productividad, y ésta es la razón por la cual es tan importante para la empresa, la inclusión del CAD/CAM dentro de la producción comienza cuando se recibe un pedido u orden y éste se incluye en el programa maestro de manufactura por parte de mercadotecnia, y lo autoriza manufactura.

Se evalúa el diseño específico y lo produce ingeniería de diseño, que traduce el diseño en dibujos e instrucciones para fabricación. Manufactura, a su vez, toma estos dibujos e instrucciones y genera instrucciones de realización de tareas para las diversas estaciones de trabajo; ordena además materiales que se utilizarán durante la fabricación del producto. Después manufactura programa el trabajo que se realizará en la fábrica. Por último, se termina dicho trabajo y se envía el producto final al cliente, cuyas preguntas de tipo técnico, si es que hay alguna, son respondidas por mercadotecnia o ingeniería de diseño.

#### 1.1.3.- Manufactura

Esta actividad se encarga de investigar las mejoras en la productividad que se pueden lograr mediante la aplicación de computadoras a todas las fases de la fabricación. Los ingenieros que intervienen en el desarrollo de la manufactura asistida por computadora están activos en las tres áreas de la tríada del diseño y la manufactura asistidos por computadora (CAD/CAM); control de máquinas y procesos, control de mediciones y control de planeación. Son responsables de desarrollar y depurar todos los sistemas de manufactura asistida por computadora y después transferir el control de las operaciones a otras unidades contenidas en la sección de manufactura para uso general.

#### 1.1.4.- Control de calidad

El control de calidad ha sido tradicionalmente el punto de enlace entre la manufactura y el diseño. Esta función interpreta especificaciones de diseño para la manufactura y elabora el plan de calidad que se integrará en los métodos e instrucciones de planificación de la ingeniería de manufactura para operaciones. Control de calidad es así mismo responsable de recomendar a la ndministración qué nivel de perdidas de manufactura (costos de errores cometidos en la elaboración del producto) se puede tolerar. Control de calidad tradicionalmente monitorea las pérdidas de manufactura fijando un presupuesto negativo que no deberá excederse y establece rutinas de medición y acción correctiva. Con la introducción del CAD/CAM en el control de calidad se hnn llegado a reducir los costos en In elaboración de un producto gracias a su alta precisión en las tolerancias del diseño del mismo ya que cada vez es más complejo un diseño de un producto.

#### 1.1.5.- Simulación

Los sistemas CAD también permiten simular el funcionamiento de un producto. Hacen posible verificar si un circuito electrónico propuesto funcionará tal y como está previsto, si un puente será capaz de soportar las cargas pronosticadas sin peligros e incluso si una salsa de tomate fluirá adecuadamente desde un envase de nuevo diseño. En la figura 1.2 se puede observar una excelente simulación de la presión que ejerce el aire en un automóvil.

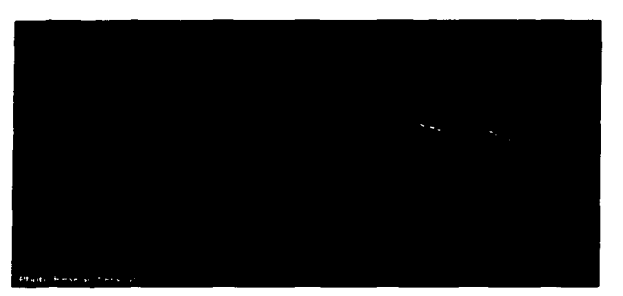

Fi~uru 1.2 .- Simulación de la presión ejercida por el aire sobre un auromóvil asistida por el CAD. El rojo indica altas presiones y el azul bajas presiones.

#### 1.2.- VENTA.IAS

La fabricación asistida por ordenador ofrece significativas ventajas con respecto a los rnétodos 111ás tradicionales de control de equipos de fabricación. Por lo general~ Jos equipos CAM conllevan la climinación de los errores del operador y la reducción de los costes de mano de obra.

Sin embargo. la precisión constante y el uso óptimo previsto del equipo representan ventajas aún mayores. Por ejemplo, las cuchillas y herramientas de corte se desgastarán más lentamente y se estropearían con menos frecuencia, lo que reduciría todavía más los costes de fabricación. Frente a este ahorro pueden aducirse los mayores costes de bienes de capital o las posibles implicaciones sociales de mantener la productividad con una reducción de la fuerza de trabajo. Los equipos CAM se basan en una serie de códigos numéricos, almacenados en archivos informáticos, para controlar las tareas de fabricación.

Este Control Numérico por Computadora (CNC) se obtiene describiendo las operaciones de la máquina en términos de los códigos especiales y de la geometría de formas de los componentes, creando archivos informáticos especializados o programas de piezas. La creación de estos programas de piezas es una tarea que, en gran medida, se realiza hoy día por *software* informático especial que crea el vínculo entre los sistemas CAD y CAM.

Las características de los sistemas CAD/CAM son aprovechadas por los diseñadores. ingenieros y fabricantes para adaptarlas a las necesidades especificas de sus situaciones. Por ciemplo, un diseñador puede utilizar el sistema para crear rápidamente un primer prototipo y analizar In viabilidad de un producto,, mientras que un fabricante quizá emplee el sistema porque es el único modo de poder fabricar con precisión un componente con1plcjo. La gama de prestaciones que se ofrecen a los usuarios de CAD/CAM está en constante expansión. Los fabricantes de indumentaria pueden diseñar el patrón de una prenda en un sistema CAD, patrón que se sitúa de forma automática sobre la tela para reducir al máximo el derroche de material al ser cortado con una sierra o un láser CNC. Además de la información de CAD que describe el contorno de un componente de ingeniería, es posible elegir el material más adecuado para su fabricación en la base de datos informática. y empicar una variedad de máquinas CNC combinadas para producirlo.

Lu Fabricación Integrada por Computadora (CIM) aprovecha plenamente el potencial de esta tecnología ni combinar una amplia gamn de actividades asistidas por ordenador. que pueden incluir el control de existencias, el cálculo de costes de materiales y el control total de cada proceso de producción. Esto ofrece una mayor flexibilidad al fabricante, permitiendo a la empresa responder con mayor agilidad a las demandas del mercado y al desarrollo de nuevos productos.

La futura evolución incluirá la integración aún mayor de sistemas de realidad virtual, que permitirá a los diseñadores interactuar con los prototipos virtuales de los productos mediante la computadora, en lugar de tener que construir costosos modelos o simuladores para comprobar su viabilidad. También el área de prototipos rápidos es una evolución de las técnicas de CAD/CAM. en la que las imágenes informatizadas tridimensionales se convierten en modelos reales empleando equipos de fabricación especializados, como por ejemplo un sistema de estereolitografía. En la figura 1.3 se muestra a un ingeniero estadounidense diseñando un motor de turbina de gas con la avuda del CAD.

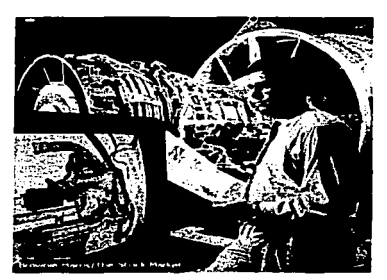

Figura 1.3 .- Motor de turbina de gas diseñado con la ayuda del ordenador CAD

TESIS CON<br>FALLA DE ORIGEN

## CAPITULO<sub>2</sub> **MECHANICAL DESKTOP**

El programa Mcchnnicnl Dcsktop (MD) es el más completo y poderoso modelador paramétrico de sólidos, ensambles y superficies para el diseño de partes complejas, completamente integrado dentro de AutoCAD.

El MD, que forma parte ahora del Autodesk Inventor Series, es un sistema de modelado de sólidos tridhncnsionales muy potente y flexible.. creado en el contorno del programa AutoCAD. Esta solución es conocida por unir el diseño en 20 y el diseño en 30 sobre In base de AutoCAD. ofreciendo el modelado de sólidos parnmétricos tridimensionales. estructuras alúmbricas 3D y superficies. Combinado con un conjunto de aplicaciones asociadas, ofrece a los discñadores mecánicos una solución completa que cubre desde la fase de diseño hasta la de fi:tbricnción.

Al Generar el modelo en 3D, Mechanical Desktop se generan las vistas ortogonales automáticamente.

Una vez generada la geometría, se pueden hacer las simulaciones y análisis de sus partes. desarrollar el diseño del molde y generar los códigos CNC para su fabricación. En la figura 2.1 se 111ucstra a un ingeniero discfiundo una pieza mccünica en Mcchnnical Dcsktop.

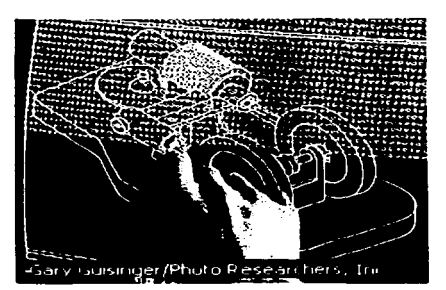

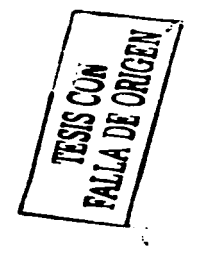

Figura 2.1.- Diseño de una pieza mecánica con la ayuda de Mechanical Desktop mediante un lápiz óptico

#### 2.1.- CARACTERÍSTICAS

MD ofrece las características siguientes:

- *1\-lodelc1do de ... ·ó/ido:.- pe1ra1nétrico.* 
	- Fácil diseño en 3D que incluye herramientas de cálculo de propiedades físicas, gestión de restricciones geométricas y operaciones de modelado.

#### *1..-/brería de partes estándares*

Librería de partes normalizado donde puede escoger entre más de 900.000 componentes. aguieros, operaciones y perfiles estructurales de acero, en 18 normativas diferentes. además de realizar cálculos en 2D y 3D.

#### *Modelado de superficies de NURBS(non uniform rational B-spline)*

Creación de superficies basadas en modelos alámbricos mediante solevados.. barridos .. extrusiones y otras operaciones.

Trimado y unión de superficies.

Cosido de superficies separadas para formar nuevas superficies combinadas "quilt" rnodclos sólidos.

*Modelado de superficies complejas.* 

Diseño de superficies complejas y fácil manipulación basadas en modelos alámbricos. mediante operaciones como extrusiones, o revoluciones. A partir de las superficies se puede además generar modelos sólidos en JD.

*Gestor de dibujo asociativo.* 

Generación automática de vistas asociativas bidireccionales detalladas con listados de materiales y marcas de pieza.

*Diseño centrado en los conjuntos.* 

Diseño dentro del contexto del conjunto (del conjunto a la pieza y de la pieza al conjunto). gracias n un control visual ) la actunliznción de la estructura del conjunto desde el navegador.

10

- **Fácil** comunicación
	- Intercambio de datos en numerosos formatos, entre ellos: IGES, STEP (AP 203 y AP  $214$ ).

TL, DWF, DWG, DXF, IDF, VRML, SAT (ACIS), 3DS (3D Studio") v VDA-FS.

#### 2.2. PRINCIPALES VENTAJAS DE MECHANICAL DESKTOP SOBRE AUTOCAD

- No es necesario que los objetos dibujados tengan las medidas y la geometría exacta, lo único que se requiere es que el bosqueio tenga la forma básica.
- La inclusión de un visualizador (Desktop Browser) que permite ver y modificar las operaciones que se han realizado.
- La creación de planos de trabajo (Work planes) que se utilizan cuando no es posible fijar un punto sobre la parte, ya que esta puede ser curva.

#### Librería de partes estándares

- Librería de partes normalizados donde puede escoger entre más de 900.000 componentes. agujeros, operaciones y perfiles estructurales de acero, en 18 normativas diferentes, además de realizar cálculos en 2D y 3D.
- No solo se pueden obtener vistas laterales y frontales sino también vistas isométricas.

#### 2.2.1.- Deskton Browser

El programa Mechanical Desktop (MD) tiene una herramienta que permite visualizar todas las tareas realizadas llamado Desktop Browser. Puede utilizarse para muchas tareas, pero quizás el uso de mayor importancia es el de ir de nuevo a una característica que se ha definido va. por ejemplo un extrude, y cambiar los parámetros y después hacer que esos cambios sigan a través de todas las características creadas después.

En la parte superior de este visualizador se encuentran 3 pestañas para el caso de un archivo de ensamble y dos pestañas para el archivo de parte, dependiendo de que pestaña se haya elegido será el contenido del visualizador. Las pestañas son las siguientes:

Pestaña de Modelo(Model).- El visualizador presenta todas las operaciones hechas referentes a la creación.

Pestaña de Escena(Scene).- Aquí aparecen todas y cada una de las escenas creadas por el usuario del programa ya sea de una pieza individual o un conjunto de varias partes. Pestaña de dibujo(Drawing).- Todos y cada uno de los dibujos bidimensionales que aparecen en el diseño se enlistan en el visualizador.

En la parte inferior del visualizador se encuentra una pequeña barra de herramientas que controla algunas de las opciones de actualización y ocultamiento de partes (pestaña de modelo). escenas (pestaña de escena), o votas (pestaña de dibujo).

Para poder mostrar y ocultar el visualizador se tiene que seguir la siguiente instrucción: View - Display - Desktop Browser, Mostrándose la figura 2.2.

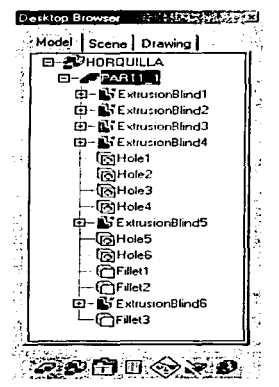

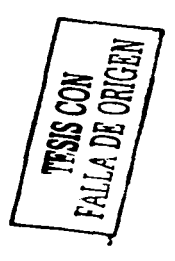

Figura 2.2.- Visualizador Desktop Browser

#### 2.2.2.- Planos de trabajo (Works planes)

Probablemente una de las herramientas más importantes que otorga Mechanical Desktop (MD) son sin duda nlguna los planos de trabajo ya que estos nos ayudan a fijar puntos para1nétricos en una superficie para poder realizar agujeros o entidades circulares.

Las entidades de trabajo del MD son: los planos de trabajo (work planes). ejes de trabajo (work axes). y puntos de trabajo(work points). Así. las entidndes de trabnjo son puntos. ejes. planos que pueden ser ubicados y fijados paramétricamente al modelo; por lo tanto son entidades de construcción que auxilian en la construcción del modelo paramétrico. Debido a que las entidades de trabajo no son una entidad sólida en In parte. estas no aparecen en las vistas. y no interfieren con las propiedades de masa de la parte y se tiene la posibilidad de visualizar u ocultar estas entidades.

Los puntos de trabajo son puntos parnrnétricos que pueden fijarse a una superficie. Estos asisten en la ubicación de agujeros o entidades circulares. Los puntos de trabajo no aparecen en el dibujo del modelo. Debido a que los puntos de trabajo son paran1étricos. pueden ubicarse mediante cotas paramétricas relativas a entidades de la parte de manera similar a como se definen los perfiles. Los puntos de trabajo se visualizan como tres pequeños ejes ortogonales en el modelo, los cuales no aparecen a la hora de crear las vistas de la parte.

Los ejes de trabajo son líneas de centro paramétricas las cuales pueden ubicarse a lo largo de las líneas de centro de superficies curvas en el modelo. Se pueden utilizar para ubicar planos de trabajo y ubicar nuevas entidades de bosquejo. Los ejes de trabajo se visualizan como líneas con el tipo de línea de centros (center). Es posible ocultarlos utilizando la opción visibilidad de parte (part visibility) que se encuentra en el menú parte (Part). Los ejes de trabajo son útiles cuando se construyen entidades que necesitan ser ubicadas a alguna distancia o ángulo a partir de una superficie curva. Debido a que los planos de trabajo son paramétricos, estos se mueven cuando Ja superficie curva es editada o movida.

Los planos de trabajo se definen como planos infinitos ubicndos en et espacio modelo de AutoCAD y asociados con la parte que estaba activa al momento de su creación. Los planos de trabajo son similares a los planos de bosquejo pero sirven a un rol diferente en el proceso de 1111.. Jclado. Los planos de trabajo se utilizan como auxiliares de construcción y para definir la

ubicación para un plano de bosqueio. También se utilizan cuando no es posible fijar un plano de bosqueio a una superficie plana. A diferencia de los planos de bosqueio, los planos de trabajo no tienen ejes coordenados. Es posible crear un número ilimitado de planos de trabajo asociados con la parte activa, pero solo es posible tener un plano de bosqueio activo a la vez. Se pueden utilizar las aristas, los planos, y los vérticos de una parte activa para definir los planos de trabajo. Los planos de trabajo se visualizan como rectángulos planos que se ubican en la cara o plano en el que se va a trabajar.

Existen dos tipos de planos de trabajo paramétricos y no paramétricos. Los planos de trabajo paramétricos están asociados con alguna arista, superficie u otra entidad. El plano de trabajo se mueve y cambia con la parte. Los planos de trabajo no paramétricos permanecen constantes con una ubicación fija con respecto a la parte, debido a que no tiene ningún tipo de relación geométrica con la parte.

Para noder crear un plano de trabajo se realiza la secuencia de operaciones siguiente: Part - Work features - Work plane

Mostrándose el cuadro de diálogo de la figura 2.3.

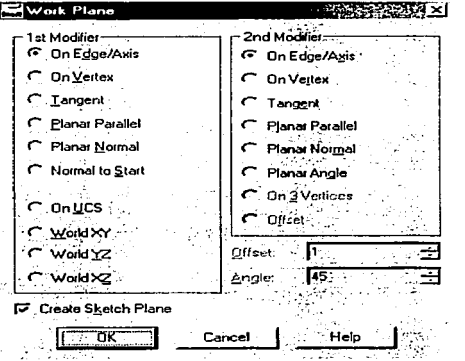

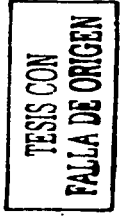

Figura 2.3.- Cuadro de dialogo para poder crear un plano de trabajo

Si se requiere un cie o un punto de trabajo se seguirá la misma secuencia que un plano de trabajo cambiando solamente a la opción de Work axis o Work point según se requiera.

#### CAPITUL03

## DISEÑO DE UNA PRENSA DE DANCO CON AYUDA DE MECllANICAL DESKTOP

A continuación se diseñará una prensa de banco con la ayuda de Mcchanical Dcsktop. esta prensa de banco será un poco diferente a las ya conocidas. ya que además de realizar sus distintas funciones tendrá también la opción de ser utilizada paro sujetar materiales planos como lo son las placas de circuitos impresos para poder ser taladradas, esto es posible ya que será aumentada una de las partes de la base de la prensa. Esta prensa de banco esta pensada principalmente en los  $in$ enieros electrónicos ya que continuamente se están utilizando placas de circuitos impresos y es muy incomodo taladrarlas en el suelo, en la mesa o sin la ayuda de alguna otra persona.

A continuación se presentan los pasos necesarios parn el desarrollo de cnda una de las piezas que componen la prensa de banco.

#### 3.1.- PLACA RETENSORA.

3.1.1.- Realizar el boceto (sketch).

Se dibujan con líneas, arcos y polilineas el croquis básico de la placa retensora. cumpliendo la secuencia siguiente:

Dcsign-> Polylinc (linc,arc.etc.)

Obteniéndose el boceto mostrado en la figura 3.1.

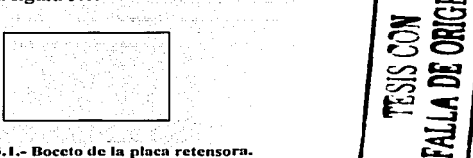

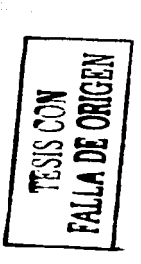

Figura 3.1.- Boceto de la placa retensora.

3.1.2.- Convertir el croquis a un perfil(profile).

A continuación se le da el perfil básico a la pieza de acuerdo a la secuencia siguiente: PART- Sketch solving- Profile

Obteniendo el perfil básico que se muestra en la figura 3.2.

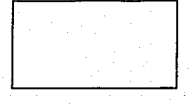

Figura 3.2.- Perfil de la placa retensora.

## 3.1.3.- Dimensionamiento del perfil.

Lo que se refiere precisamente a las dimensiones básicas del perfil generado para lo cual se realiza la siguiente secuencia:

PART - Dimensioning - New Dimension

Obteniéndose la figura 3.3.

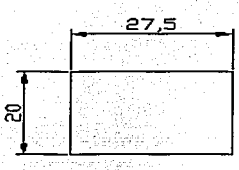

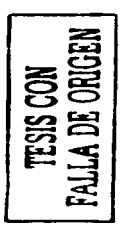

Figura 3.3.- Dimensiones de la placa retensora.

3.1.4.- Selección de una vista diferente.

Ahora se selecciona la vista más adecuada en la que se permita visualizar las operaciones posteriores con la siguiente secuencia:

VIEW - 3Dviews - Front left isometric

Obteniendo la figura 3.4

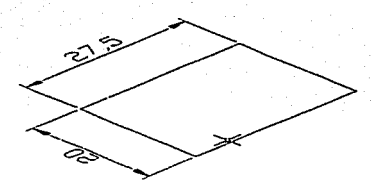

Figura 3.4.- Vista frontal isométrica de la placa retensora.

#### 3.1.5.- Extrusión del nerfil básico.

El siguiente paso es darle un volumen al perfil agregándole un "feature" que en este caso es una extrusión con la siguiente operación:

PART – Sketched features – Extrude – y se llena el cuadro de diálogo como se muestra en la figura 3.5.

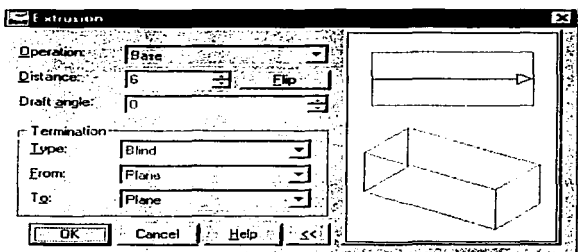

Figura 3.5.- Cuadro de diálogo de la extrusión de la placa retensora.

Obteniéndose la pieza de la figura 3,6.

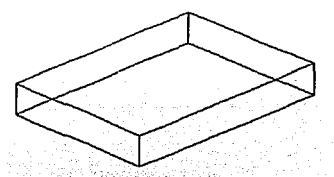

Figura 3.6 .- La placa retensora después de ser extruida.

3.1.6.- Corte circular dentro de la placa retensora.

A continuación se hace un corte en forma circular en la parte central, con la secuencia de operaciones siguiente:

PART – Extrude – llenándose el cuadro de diálogo de la figura 3.7.

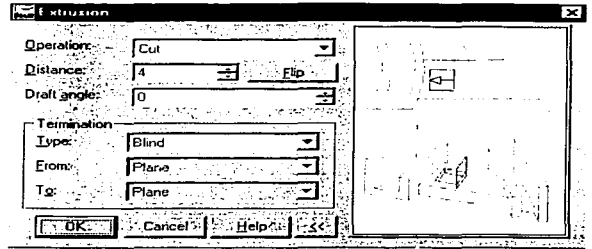

Figura 3.7.- Cuadro de diálogo del corte circular dentro de la placa retensora.

Obteniendo la pieza de la tigura 3.S.

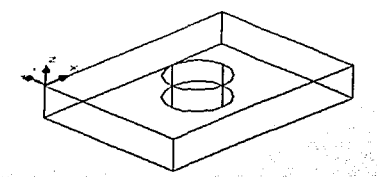

Figura 3.8.- Placa retensora con un corte circular en la parte central.

#### 3.1.7.- Avellanado.

Después se le hace un avellanado al corte circular con la siguiente secuencia de operaciones:

l'ART- Skctchcd fcaturcs- lofi - y se llena el cuadro de diálogo de la figura 3.9.

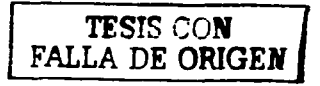

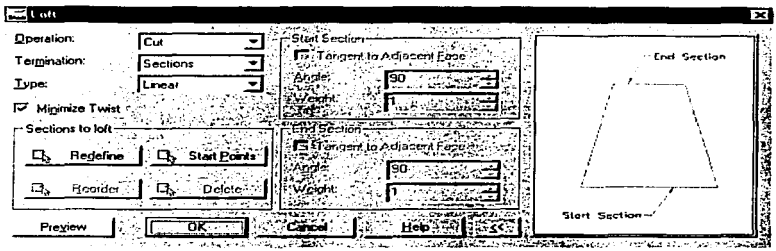

Figura 3.9.- Cuadro de diálogo para crear el avellanado.

Obteniendo lo mostrado en la figura 3.10.

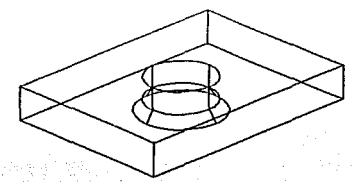

Figura 3.10.- Formación del avellanado.

#### 3.1.8.- Vistas ortogonales.

Por último se obtienen las vistas ortogonales. Primero la vista frontal (base), con la siguiente secuencia:

اللباء أعاليا والمسافحة وقدورها وقالوني

DRAWING - New view - llenandose el cuadro de la figura 3.11.

An A

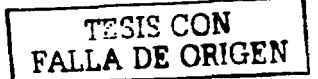

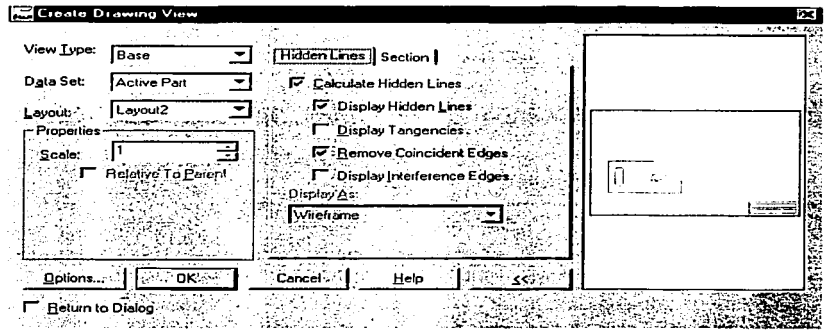

Figura 3.41.- Cuadro de diálogo para crear la vista frontal de la placa retensora,

Después se obtienen la vista superior y lateral por medio de la siguiente operación: DRAWING - New view - Henándose el cuadro de diálogo dela figura 3.12.

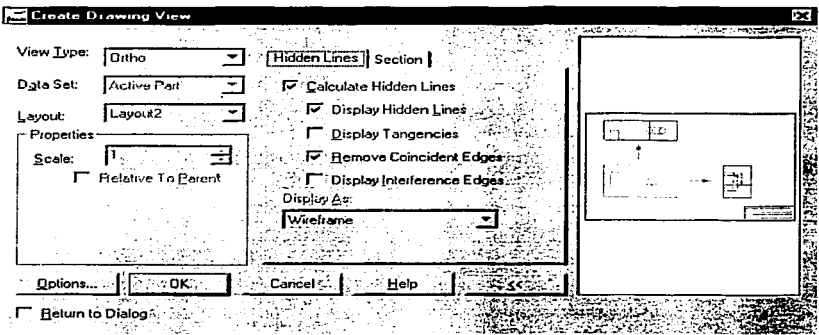

Figura 3.12.- Cuadro de diálogo para obtener la vista superior y lateral de la placa retensora.

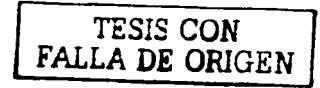

Y por último se obtiene la vista isométrica por medio de la secuencia de operaciones siguiente:

DRAWING -- New view -- Ilenando el cuadro de diálogo mostrado en la figura 3.13,

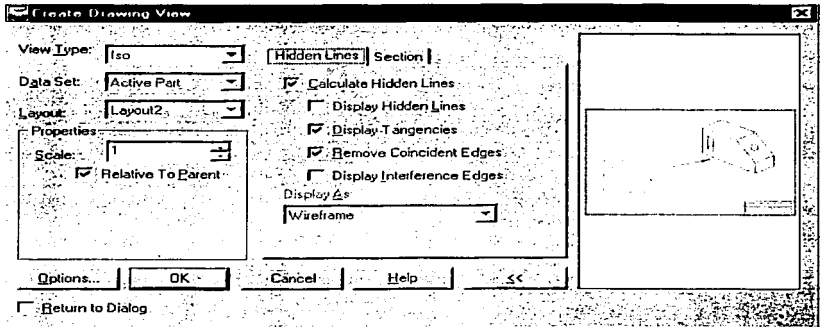

Figura 3.13.- Cuadro de diálogo para obtener la vista isométrica.

Obteniendo las vistas ortogonales mostradas en la figura 3.14.

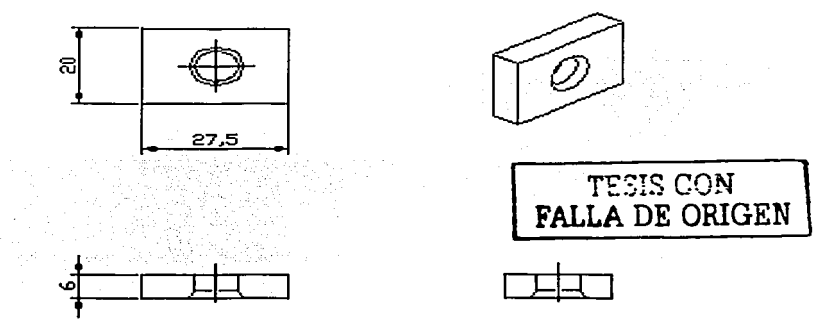

Figura 3.14 .- Vistas ortogonales de la placa retensora a partir del modelo 3D.

#### 3.2.- QUl.IADA MOVIL

3.2.1-Realizar el boceto (sketch).

Como se hizo con la placa retensora, se dibujan con líneas, arcos y polilineas el croquis básico de la pieza a generar, empleando la secuencia siguiente:

Design-> Polyline (line, are, etc.)

Obteniendo el boceto mostrado en la figura 3.15.

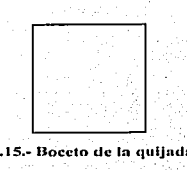

Figura 3.15.- Boccto de la quijada móvil.

3.2.2.- Convertir el croquis a un perfil(profile).

Ahora se convierte el croquis a un perfil, con la secuencia de operaciones siguiente: PART- Sketch solving - Profile

Obteniéndose el perfil básico que se muestra en la figura 3.16.

 $-$  respectively. The  $\alpha$ FALLA DE ORIGEN

Figura 3.16.- Perfil de la quijada móvil.

3.2.3.- Dimensionamiento del perfil.

Con el contorno básico ya creado se obtienen las dimensiones básicas del perfil generado para lo cual se realiza la siguiente secuencia de operaciones :

PART - Dimensioning - New Dimension

Obteniéndose lo mostrado en la figura 3.17.

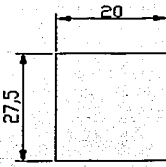

Figura 3.17.- Dimensionamiento de la quijada móvil.

3.2.4.- Selección de una vista diferente.

Ahora se selecciona la vista más adecuada en la que se permita visualizar las operaciones posteriores con la siguiente secuencia:

VIEW - 3Dviews - Front left isometric.

Obteniendo la figura 3.18.

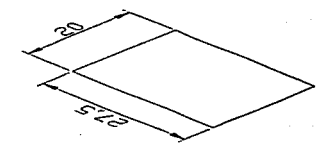

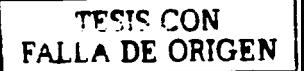

Figura 3.18.- Vista frontal isométrica de la quijada móvil.

3.2.5.- Extrusión del perfil básico.

El siguiente paso es darle un volumen al perfil agregándole un "feature" que en este caso es una extrusión con la siguiente operación:

PART - Sketched features - Extrude - llenándose el cuadro de dialogo como se muestra en la figura 3.19.

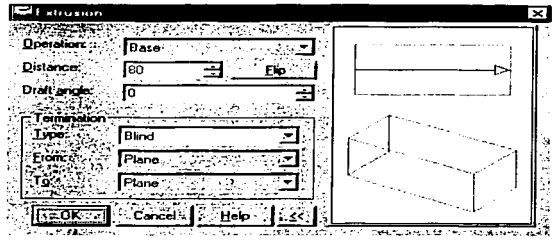

Figura 3.19.- Cuadro de diálogo de la extrusión de la quijada móvil.

Obteniendo la pieza de la figura 3.20.

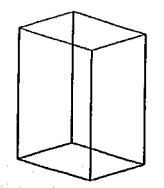

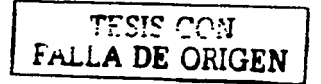

Figura 3.20.- Quijada móvil después de ser extruida.

3.2.6.- Corte en una de las esquinas.

Primero se hace un corte circular en una de las esquinas de la figura 3.20 con la secuencia de operaciones siguientes:

PART - Sketched features - Extrude - llenándose el cuadro de diálogo de la figura 3.21.

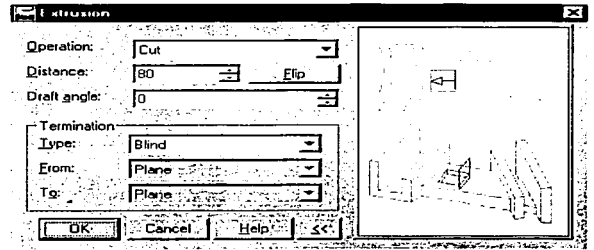

Figura 3.21.- Cuadro de diálogo del corte en una de las esquinas de la quitada móvil.

Obteniendo la figura 3.22.

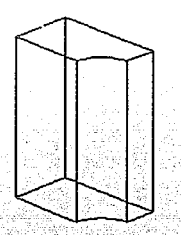

Figura 3.22.- Quijada móvil con un corte circular en uno de sus lados.

3.2.7.- Corte en dos de los lados de la quijada móvil.

Después se hacen un par de cortes en dos de los lados de la pieza, con la secuencia de operaciones siguiente:

Artista<br>Artista

PART - Sketched features - Extrude - llenándose el cuadro de la figura 3.23.

TESIS CON<br>LLA DE ORIGEN

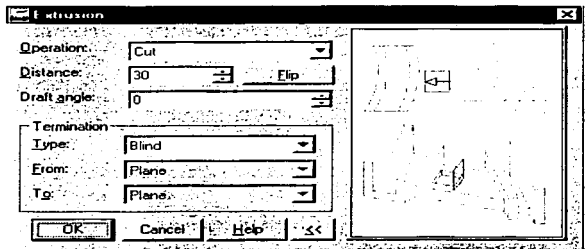

Figura 3.23.- Cuadro de diálogo para poder hacer los dos cortes en los lados de la quijada móvil.

Obteniéndose lo mostrado en la figura 3.24.

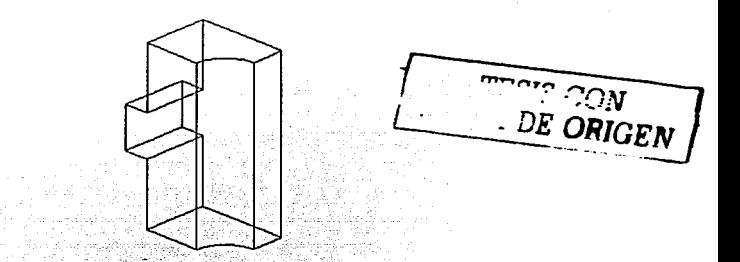

Figura 3.24.- Quilada móvil con cortes en dos de sus lados.

## 3.2.8.- Arco unido a la quijada móvil.

Ahora se hace un pequeño arco a la pieza con la siguiente secuencia de operaciones: PART - - Sketched features - Extrude - Ilenándose el cuadro de la figura 3.25.

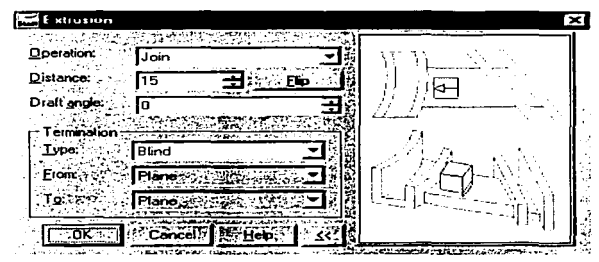

Figura 3.25.- Cuadro de diálogo del arco que se le unirá a la quijada móvil.

Obteniendo lo mostrado en la figura 3.26.

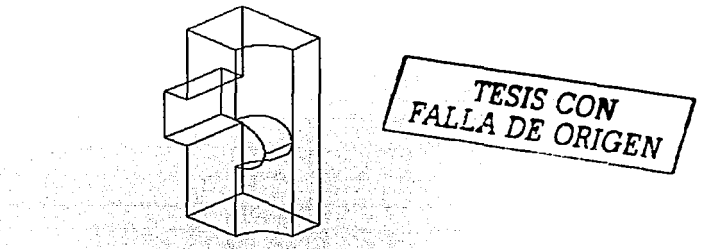

Figura 3.26.- Quijada móvil con un arco unido.

#### 3.2.9.- Aguiero principal en la quijada móvil.

Ahora se hace una de las partes más importantes de la quijada móvil que es el agujero principal en donde entra el tornillo, esto se hace con la siguiente secuencia de operaciones: PART – Placed features - Hole – llenándose el cuadro de la figura 3.27.

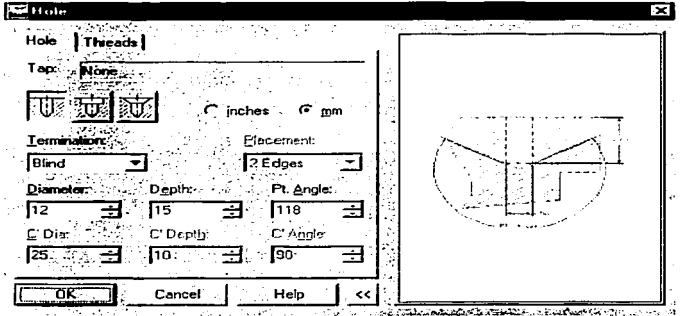

Figura 3.27.- Cuadro de diálogo para realizar el agujero principal en la quijada móvil.

Obteniendo lo ilustrado en la pieza de la figura 3.28.

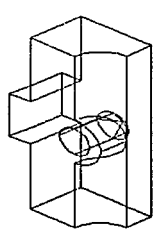

TESIS CON FALLA DE ORIGEN

Figura 3.28.- Agujero formado en la quijada móvil.

3.2.10.- Agujeros roscados en la quijada móvil.

También se le hace un agujero roscado a la pieza con la siguiente secuencia: PART - Placed features - Hole - llenándose los cuadros de las figuras 3.29 y 3.30.
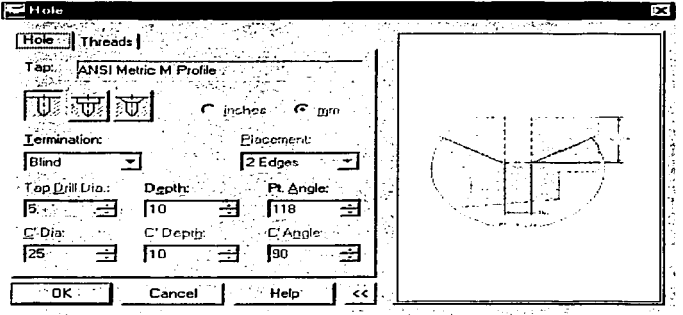

Figura 3.29.- Cuadro de diálogo para realizar el agujero de la rosca en la quijada móvil.

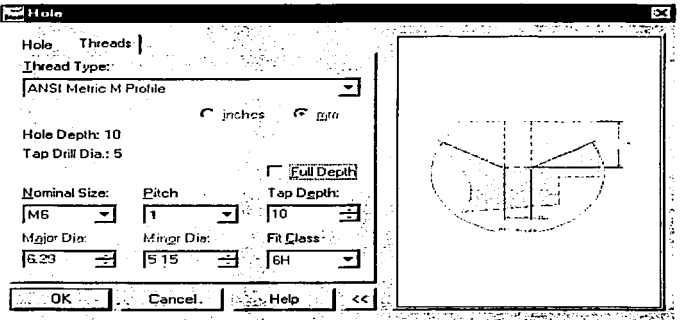

Figura 3.30.- Cuadro de diálogo para realizar la rosca en la quijada móvil.

Mostrando lo obtenido en la figura 3.31.

 $\ddot{\phantom{0}}$ 

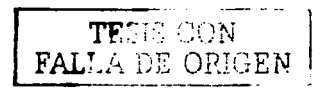

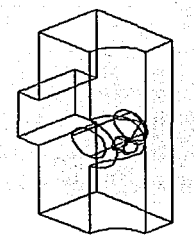

Figura 3.31.- Quijada móvil con un aguiero roscado.

Para terminar con los detalles de la pieza se le hace otro agujero roscado en la parte inferior, con la secuencia de operaciones siguiente:

PART – Placed features - Hole – llenándose los cuadros de diálogo de las figuras 3.32 y 3.33.

J.

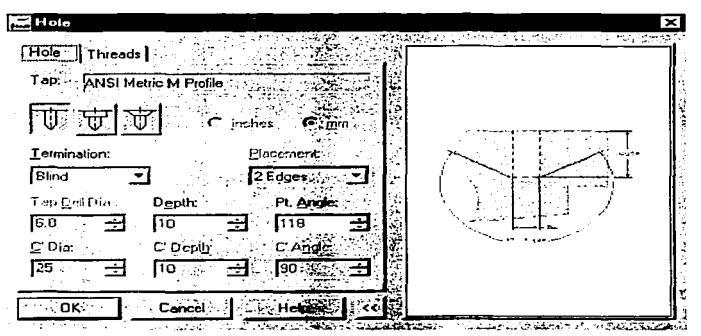

Figura 3.32.- Cuadro de diálogo para hacer el segundo agujero en la quijada móvil.

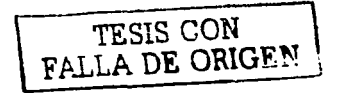

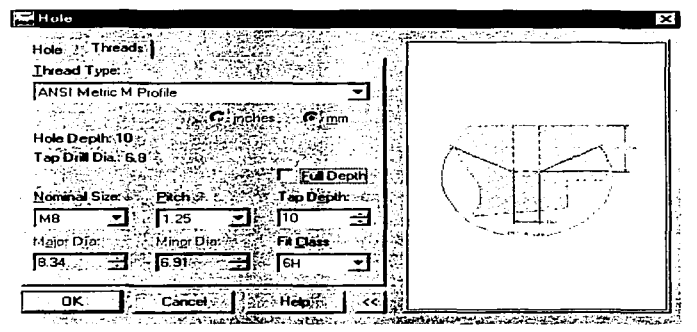

Figura 3.33.- Cuadro de diálogo para formar la segunda rosca en la quijada móvil.

Obteniéndose lo mostrado en la figura 3.34.

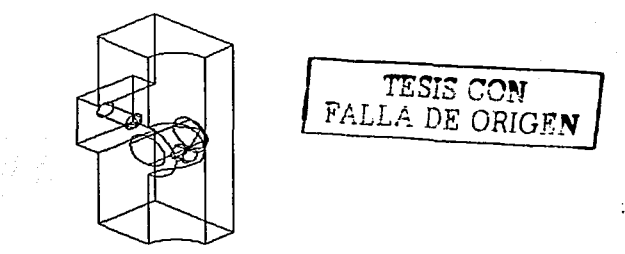

Figura 3.34.- Creación de la segunda rosca en la quijada móvil.

## 3.2.11.- Vistas ortogonales.

Para terminar con la quijada móvil se obtienen las vistas ortogonales. Primero la vista frontal (base), con la siguiente secuencia de operaciones:

DRAWING – New view –  $y$  se llena el cuadro de diálogo de la figura 3.35.

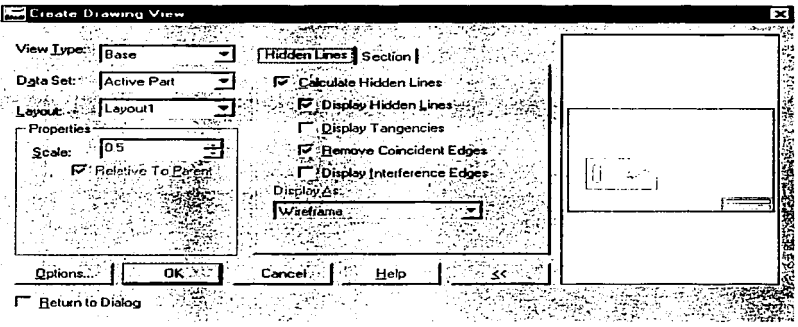

Figura 3.35.- Cuadro de diálogo para obtener la vista frontal de la quijada móvil.

Después se obtienen la vista superior y lateral por medio de la siguiente secuencia de operaciones:

DRAWING - New view - llenándose el cuadro de diálogo de la figura 3.36.

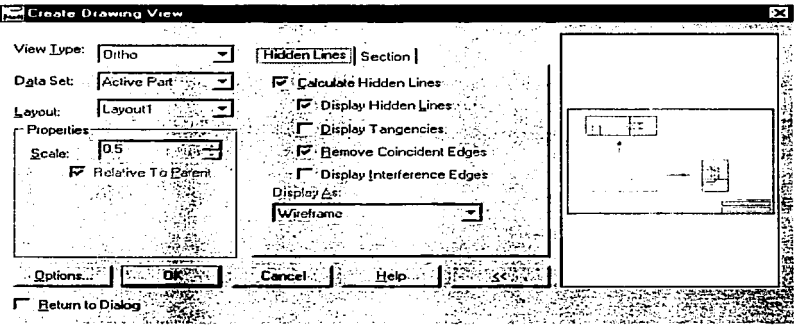

Figura 3.36.- Cuadro de diálogo para obtener la vista superior y lateral de la quijada móvil.

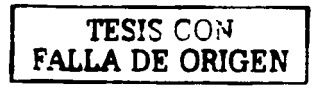

Y por último se obtiene la vista isométrica por medio de la secuencia de operaciones siguientes:

DRAWING – New view – Henando el cuadro de diálogo mostrado en la figura 3.37.

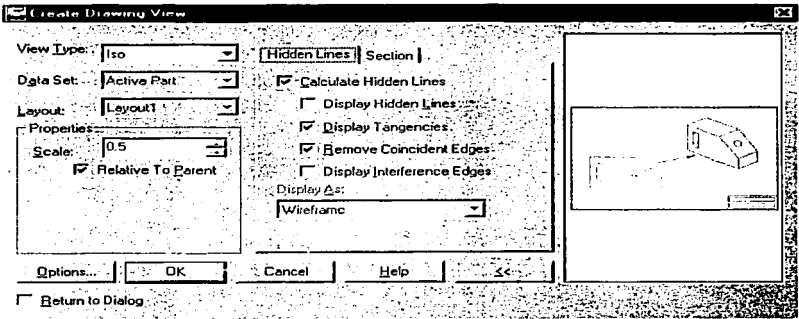

Figura 3.37.- Cuadro de diálogo para obtener la vista isométrica de la quijada móvil.

Obteniendo las vistas ortogonales mostradas en la figura 3.38.

Ĭ.

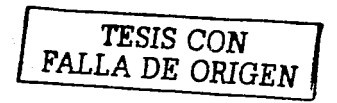

34

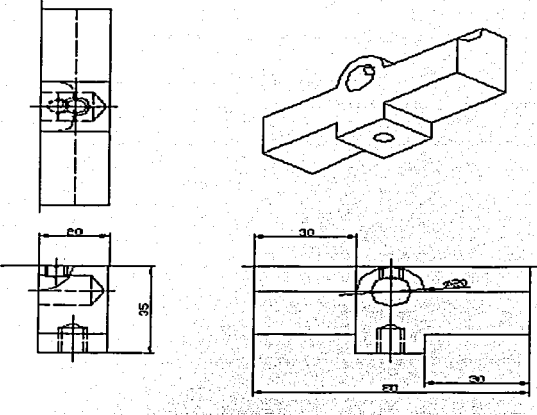

Figura 3.38.- Creación de las vistas ortogonales de la quijada móvil a partir del modelo 3D.

akatifik an matangkatan<br>Sebagai kecama

ekaal a

# 3.3.- UASE

# 3.3.1-Realizar el boceto (sketch).

Se realizará el boceto de la base de prensa, por medio de líneas, arcos y polilineas. empleando la secuencia siguiente: a contra contra contra contra contra contra contra contra contra contra contra contra contra contra contra contra contra contra contra contra contra contra contra contra contra contra cont

Design-> Polyline (line,arc,etc.)

Obteniéndose el boceto mostrado en la figura 3.39.

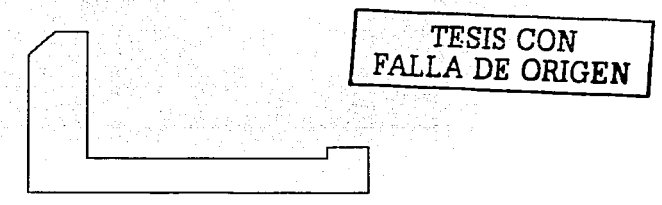

Figura 3.39.- Obtención del boceto de la base.

3.3.2.- Convertir el croquis a un perfil(profile).

El siguiente pasó es el de convertir el croquis a un perfil, con la secuencia de operaciones .siguiente:

PART- Sketch solving - Profile

Obteniéndose el perfil básico que se muestra en la figura 3.40.

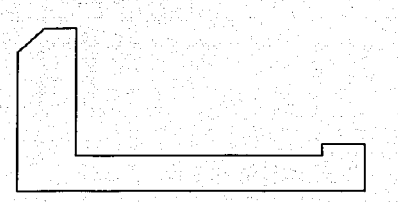

Figura 3.40.- Perfil creado en la base.

# 3.3.3.- Dimensionamiento del perfil.

Con el contorno básico ya creado se obtendrán lns dimensiones básicas del perfil generado para lo cual se realiza la siguiente secuencia de operaciones:  $PART - Dimensioning - New Dimension =$ 

Mostrando la figura 3.41.

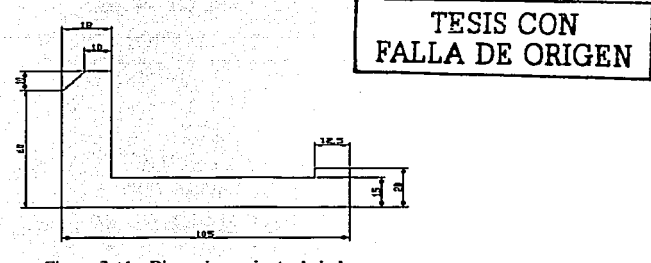

Figura 3.41.- Dimensionamiento de la base.

## 3.3.4.- Selección de una vista diferente.

Ahora se selecciona la vista más adecuada en la que se permita visualizar las operaciones posteriores con la siguiente secuencia de operaciones:

VIEW - 3D views - Front left isometric

Obteniendo lo ilustrado en la figura 3.42.

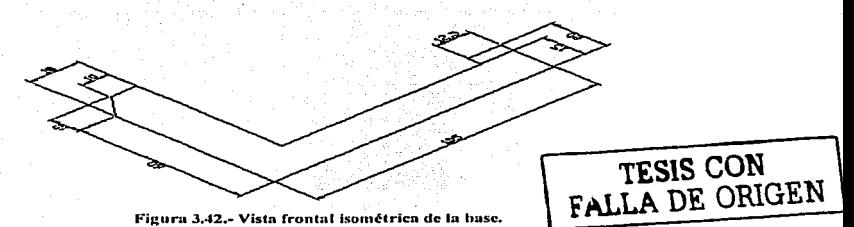

#### 3.3.5.- Extrusión del perfil básico.

El siguiente paso es darle un volumen al perfil agregándole un "feature" que en este caso es una extrusión con la siguiente operación:

PART – Sketched features – Extrude – llenando el cuadro de diálogo de la figura 3.43.

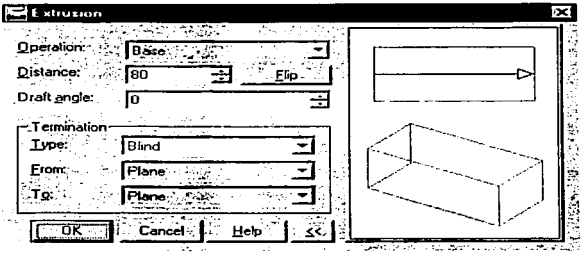

Figura 3.43.-Cuadro de diálogo para la extrusión de la base.

Obteniendo la pieza de la figura 3.44.

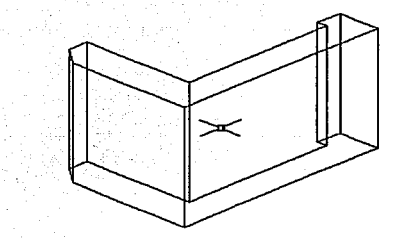

Figura 3.44.- Extrusión del perfil de la base.

# 3.3.6.- Arco unido a la base.

Ahora se diseña un arco a la base, con la secuencia de operaciones siguiente: PART - Sketched features - Extrude - Henándose el cuadro de la figura 3.45.

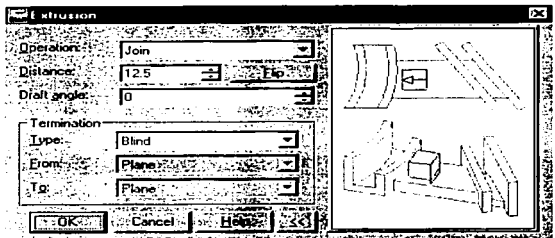

Figura 3.45.- Cuadro de diálogo para unir un arco a la base.

Obteniendo la pieza de la figura 3.46.

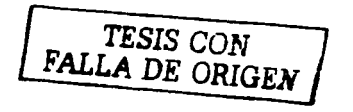

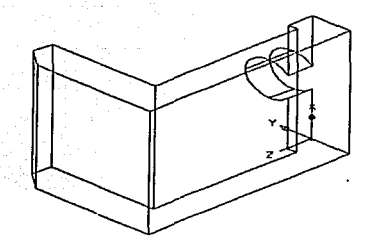

Figura 3.46.- Creación del arco unido a la base.

## 3.3.7.- Filetes.

Después se hace un par de filetes al arco con la siguiente secuencia de operaciones: PART - Placed features - fillet - y se llena el cuadro de diálogo de la figura 3.47.

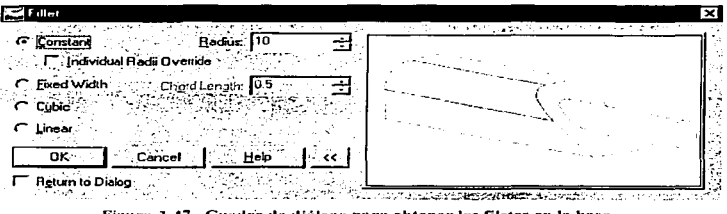

Figura 3.47.- Cuadro de diálogo para obtener los filetes en la base.

Obteniendo lo mostrado en la figura 3.48.

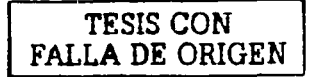

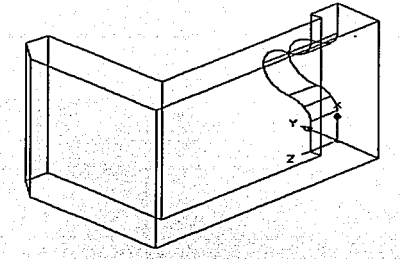

Figura 3.48,- Creación de los filetes en la base.

## 3.3.8.- Agujero roscado y un corte en la base.

A continuación se diseña un agujero roscado en la parte central del arco con la secuencia de operaciones siguiente:

PART - Placed features - Hole - llenándose los cuadros de diálogo como se muestran en las figuras 3.49 v 3.50.

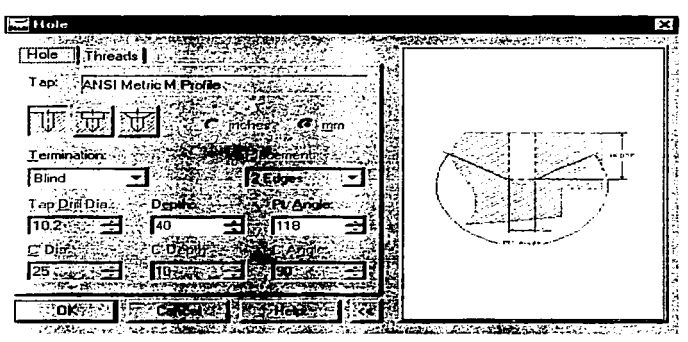

Figura 3.49.- Cuadro de diálogo para poder realizar el agujero de la rosca en la base.

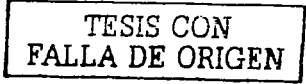

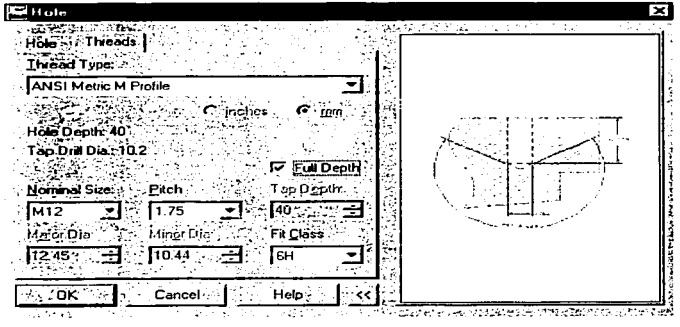

Figura 3.50.- Cuadro de diálogo para realizar la rosca en la base.

El siguiente paso es el de hacer una ranura a la pieza con la siguiente secuencia de operaciones:

PART - Sketched features - Extrude - Henándose el cuadro de diálogo de la figura 3.51.

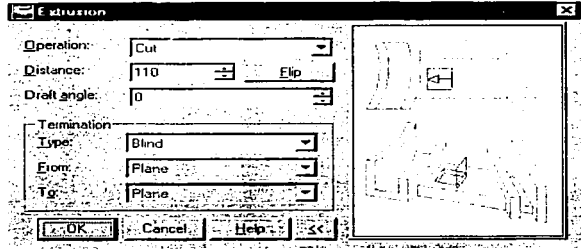

Figura 3.51.- Cuadro de diálogo para poder hacer una ranura en la base.

Obteniendo lo mostrado en la figura 3 52.

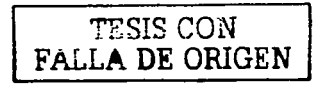

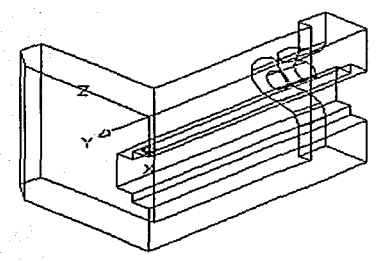

Figura 3.52.- Un agujero roscado y una ranura en la base.

#### 3.3.9.- Soportes en la base de prensa.

Para terminar con la base de prensa se le colocan a los costados unos soportes que se fijaran con la ayuda de un par de tornillos a la mesa de trabajo. Primero se hacen dos triángulos a los lados de la base como se muestra en la figura 3.53.

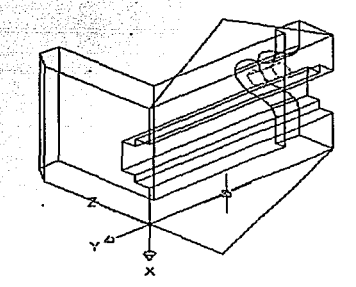

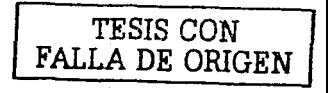

Figura 3.53.- Base con dos planos a los costados.

## 3..3. 10.- Extrusión.

La siguiente operación es la de darle un volumen a los dos triángulos creados con la secuencia de operaciones siguientes:

PART - Sketched features -Extrude - llenándose el cuadro de la figura 3.54.

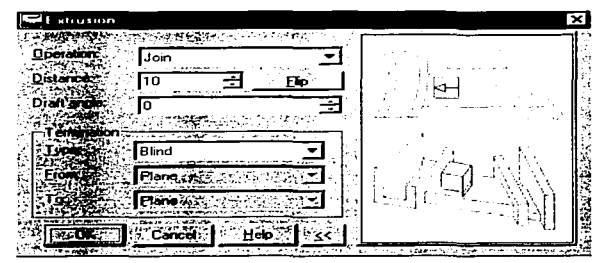

Figura 3.54.- Cuadro de diálogo para realizar la extrusión en los dos triángulos creados en la base.

Obteniendo lo ilustrado en la figura 3.55.

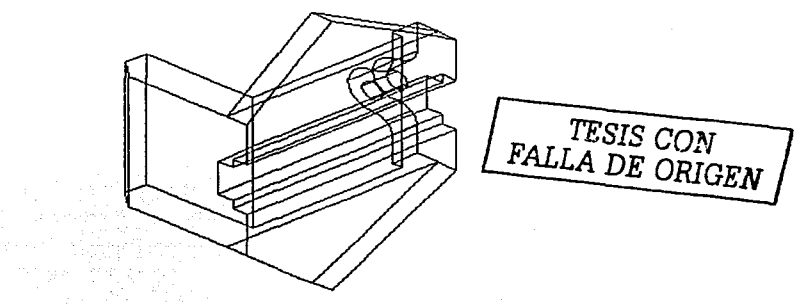

Figura 3.55,- Creación de la extrusión de los triángulos en la base.

# 3.3.11.- Filetes.

Ahora se le hace un redondeo a las puntas de los triángulos con la secuencia de operaciones siguientes:

PART - Placed features - fillet - y se llena el cuadro de diálogo de la figura 3.56.

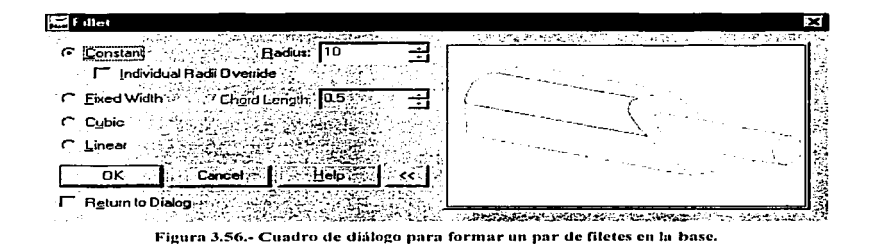

Obteniéndose lo mostrado en la figura 3.57.

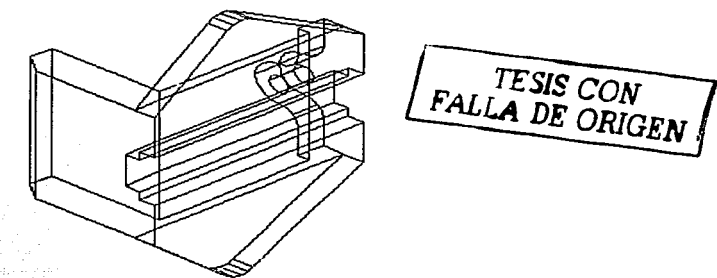

Figura 3.57 .- Obtención de los filetes en la base.

# 3.3.12.- Agujeros roscados.

u Albania alektrista

El siguiente paso es el de hacer dos agujeros roscados en los soportes de la base con la siguiente secuencia de operaciones:

PART - Placed features - Hole - llenando los cuadros como se muestra en las figuras 3.58 y 3.59.

a www.galace.com and the

tički pr

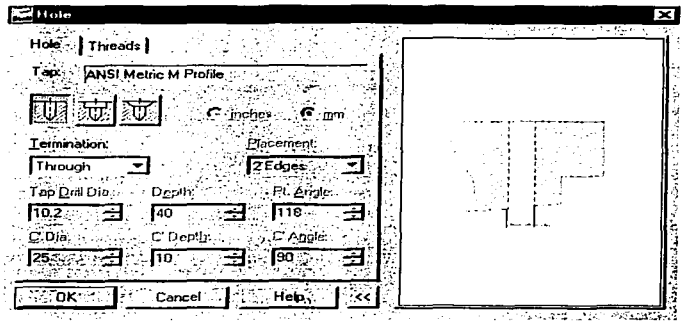

Figura 3.58,- Cuadro de diálogo para realizar un par de agujeros en los soportes de la base.

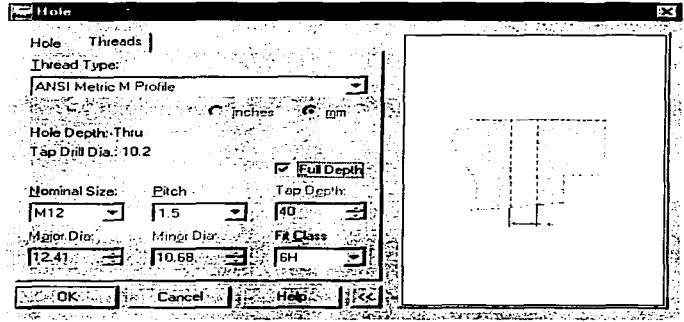

Figura 3.59,- Cuadro de diálogo para poder formar las roscas en los soportes de la base.

Obteniendo lo mostrado en la figura 3.60.

 $\ddot{\phantom{0}}$ 

 $\ddot{\phantom{0}}$ 

 $\cdot$ 

 $\ddot{\phantom{a}}$ 

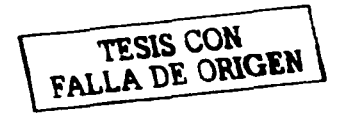

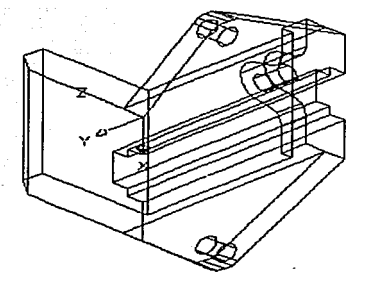

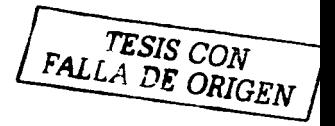

Figura 3.60.- Base con dos agujeros roscados en los soportes.

## 3.3.13.- Tornillos.

Por último con la ayuda de Power Pack se le colocan los dos tornillos correspondientes a los dos aguieros roscados por medio de la siguiente secuencia de operaciones: Content 3D - Fasteners - Screws - Hex Head Types - Iso 4017

Presentándose la tabla de la figura 3.61.

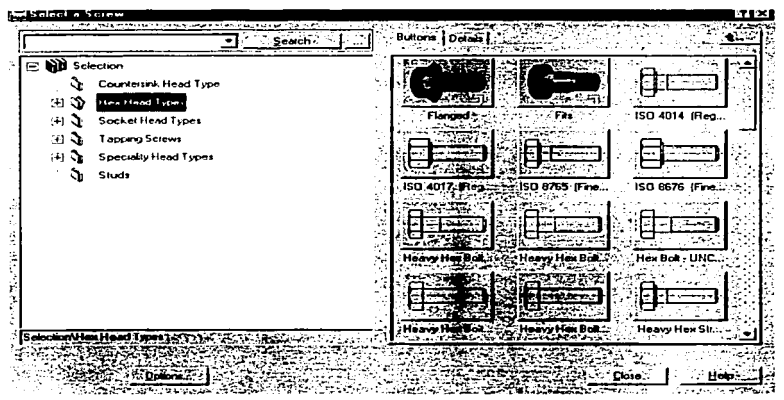

Figura 3.61.- Cuadro de diálogo para poder escoger el tornillo deseado.

Al término de la selección del tornillo se obtiene lo mostrado en la figura 3.62.

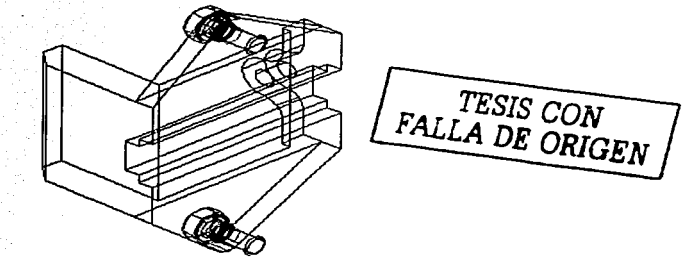

Figura 3.62.- Creación de los dos tornillos en la base.

3.3. 14.- Vistas ortogonales.

A continuación se obtienen las vistas ortogonales. Primero la vista frontal (base), con la siguiente secuencia :

DRAWING - New view  $-$  y se llena el cuadro de la figura 3.63.

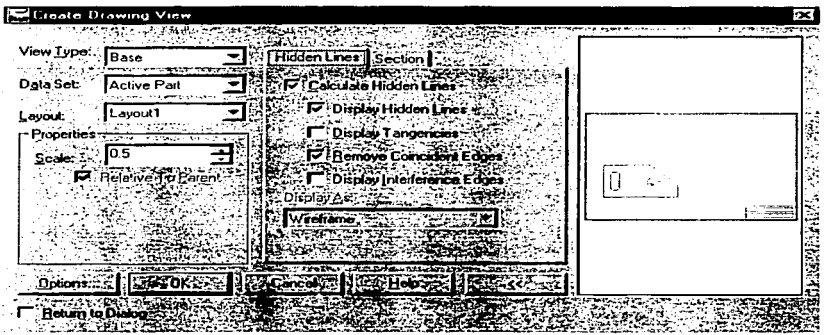

Figura 3.63.- Cuadro de diálogo para obtener la vista frontal de la base.

Después se obtienen la vista superior y lateral con la siguiente secuencia de operaciones: DRAWING - New view - llenándose el cuadro de diálogo de la figura 3.64.

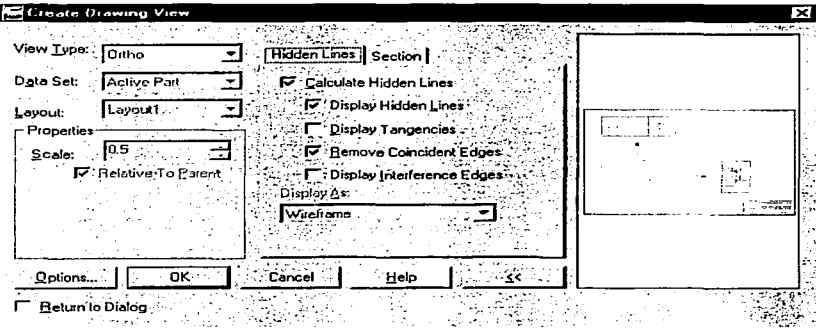

Figura 3.64.- Cuadro de diálogo para obtener la vista superior y lateral de la base.

Y por último se obtiene la vista isométrica por medio de la secuencia de operaciones siguientes:

DRAWING - New view - llenando el cuadro de diálogo mostrado en la figura 3.65.

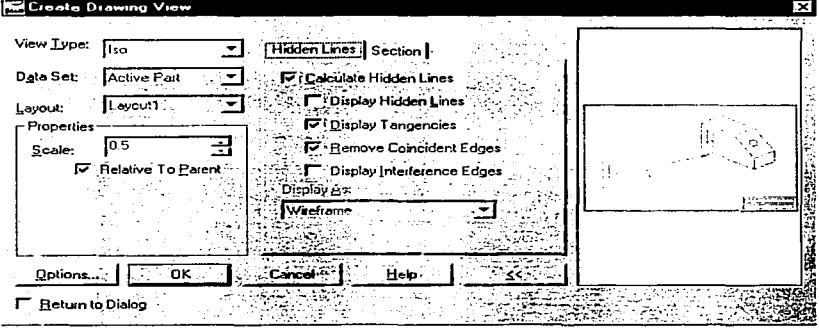

Figura 3.65.- Cuadro de diálogo para obtener la vista isemétrica de la base.

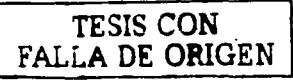

Obteniendo las vistas ortogonales mostradas en Ja figura 3.66.

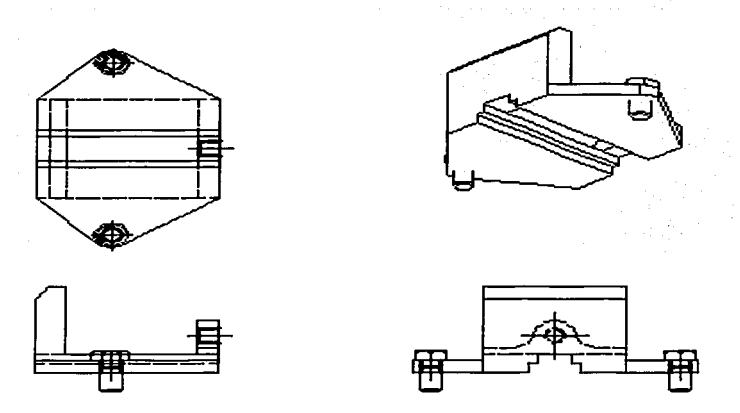

Figura 3.66.- Creación de las vistas ortogonales de In Dnse a partir del modelo 30.

# 3.4.- TORNILLO.

# 3.4.1.- Realizar el boceto (sketch).

Se realiza el boceto del tornillo, por medio de líneas, arcos y polilineas, empleando la secuencia siguiente:

Design-> Polyline (line, arc.etc.)

Obteniéndose el boceto mostrado en la figura 3.67.

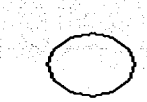

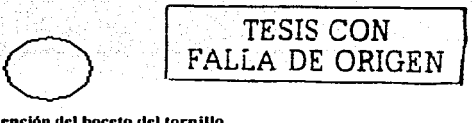

Figura 3.67.- Obtención del boceto del tornillo.

# 3.4.2.- Convertir el croquis a un perfil(profile).

El siguiente pasó es el de convertir el croquis a un perfil. con la siguiente secuencia de operaciones:

PART- Sketch solving- Profile

Obteniéndose el perfil básico que se muestra en la figura 3.68.

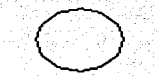

#### Figura 3.68.- Perfil creado en el tornillo.

#### 3.4.3.- Dimensionamiento del perfil.

Con el contorno básico ya creado se obtienen las dimensiones básicas del perfil generado para lo cual se realiza la siguiente secuencin de operaciones :

PART - Dimensioning - New Dimension

Obteniéndose la figura 3.69.

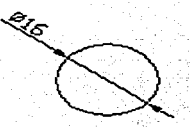

*TESIS CON*  FALLA DE ORIGEN

Figura 3.69.- Dimensionamiento del tornillo.

# 3.4.4.- Selección de una vista diferente.

Ahora se seleccionaní la vista más adecuada en Ja que se permita visualizar las operaciones posteriores con la siguiente secuencia:

 $VIEW - 3D$ views - Front left isometric

Mostrándose la figura 3.70.

Figura 3.70.- Vista frontal isométrica del tornillo.

#### 3.4.5.- Extrusión del perfil básico

A continuación se proporciona el volumen al perfil agregándole un "feature" que en este caso es una extrusión con la secuencia de operaciones siguiente:

PART – Sketched features – Extrude – Henándose el cuadro de dialogo como se ilustra en la figura 3.71.

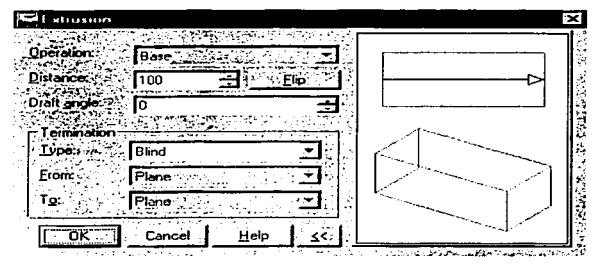

Figura 3.71.- Cuadro de diálogo para la extrusión del tornillo.

Obteniendo la figura 3.72.

TESIS CON<br>FALLA DE ORIGEN

Figura 3.72.- Extrusión del tornillo.

## 3.4.6.- Agregar dos retenes al tornillo.

El siguiente pasó es el de agregarle dos retenes al tornillo con la secuencia de operaciones siguiente:

PART – Sketched features - Extrude – Henándose el cuadro de la figura 3.73.

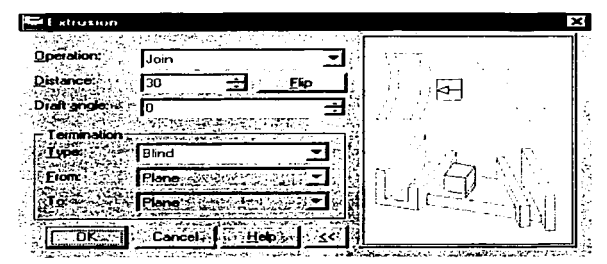

Figura 3.73.- Cuadro de diálogo para la extrusión de los retenes unidos al tornillo.

Mostrándose lo obtenido en la figura 3.74.

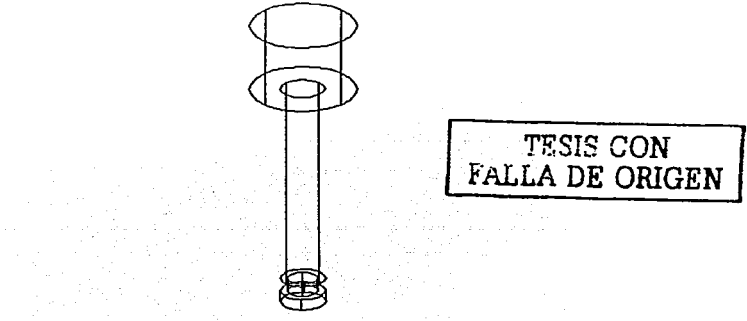

Figura 3.74.- Obtención de los dos retenes unidos ol tornillo.

## 3.4.7.- Agujero.

A continuación se agrega un agujero al tomillo con ayuda de ta siguiente secuencia de operaciones:

PART - Placed features - Hole - llenándose el cuadro de diálogo como se muestra en la figura 3.75.

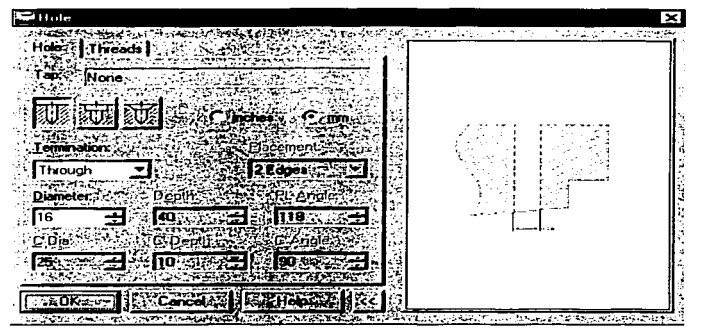

Figura 3.75.- Cuadro de diálogo para realizar un agujero en el tornillo.

Obteniéndose lo mostrado en la figura 3.76.

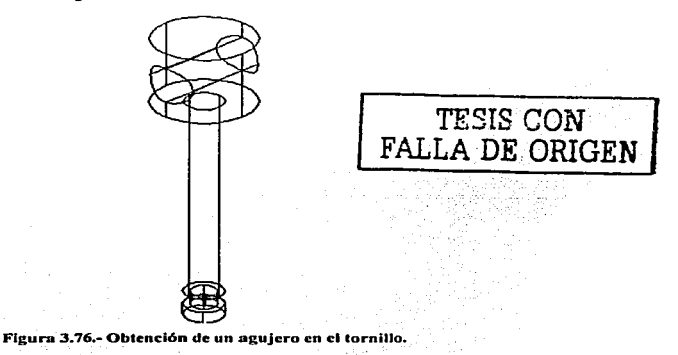

## 3.4.8.- Roscado

Para terminar con la pieza se le da un roscado con la siguiente secuencia de operaciones: PART- Placed features  $-$  Thread  $-$  y se llena el cuadro de diálogo de la figura 3.77.

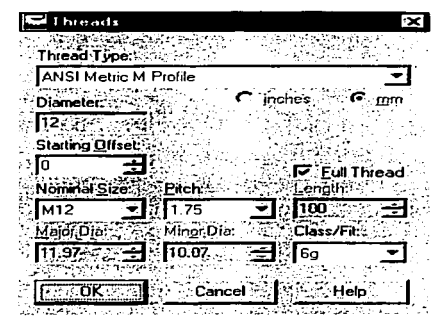

Figura 3.77.- Cuadro de diálogo para realizar el roscado en el tornillo.

Mostrando la figura 3.78.

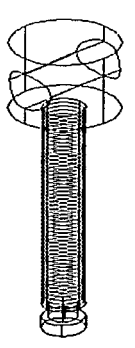

**TESIS CON FALLA DE ORIGEN** 

Figura 3.78.- Tornillo roscado

# 3.4.9.- Vistas ortogonales.

Ahora se obtendrán las vistas ortogonales. Primero la vista frontal (base), con la siguiente secuencia:

DRAWING - New view - y se llena el cuadro de diálogo de la figura 3.79.

54

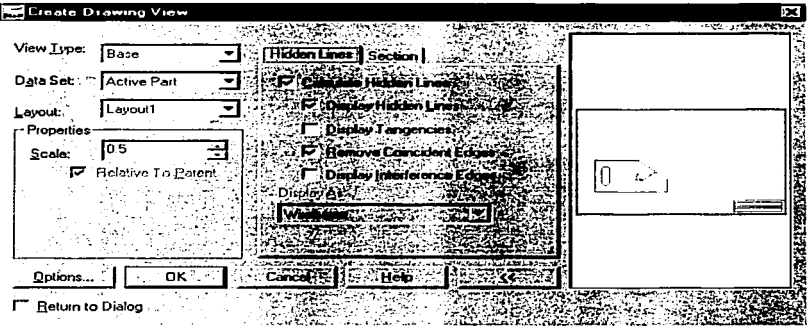

Figura 3.79.- Cuadro de diálogo para obtener la vista frontal del tornillo.

Después se obtienen la vista superior y lateral con la secuencia de operaciones siguiente: DRAWING = New view + Henándose el cuadro de diálogo de la figura 3.80.

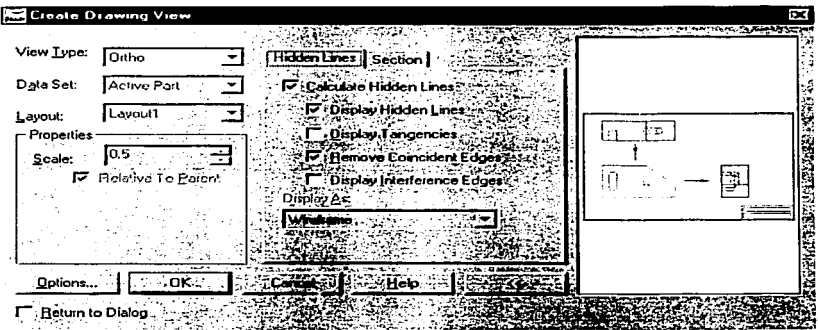

Figura 3.80.- Cuadro de diálogo para obtener la vista superior y lateral del tornillo.

TESIS CON<br>FALLA DE ORIGEN

Y por último se obtiene la vista isométrica con la secuencia de operaciones siguientes: DRAWING – New view – Henando el cuadro de diálogo mostrado en la figura 3.81.

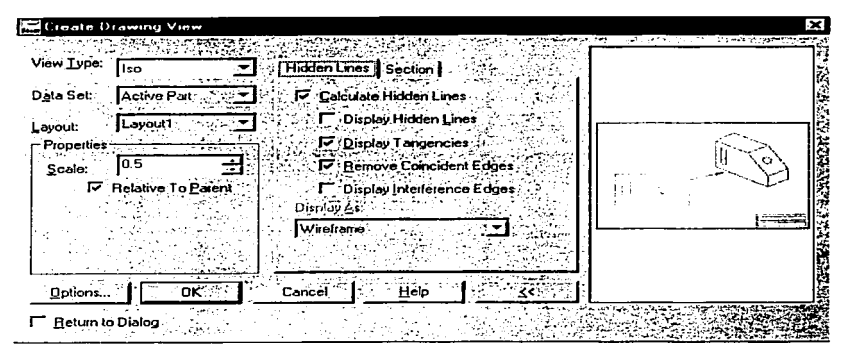

Figura 3.81.- Cuadro de diálogo para obtener la vista isométrica del tornillo.

Obteniendo las vistas ortogonales mostradas en la figura 3.82

**TESIS CON<br>FALLA DE ORIGEN** 

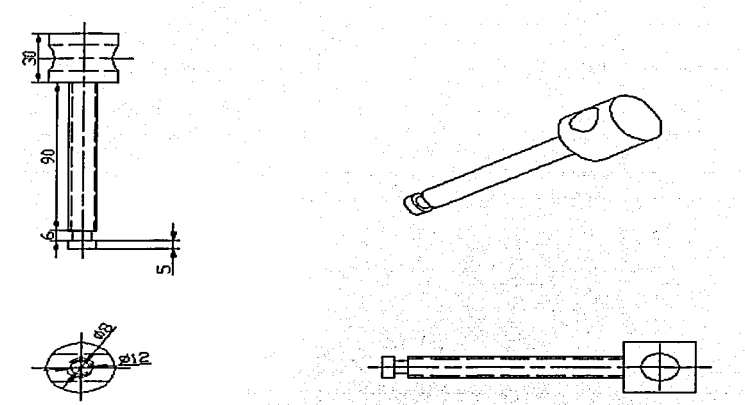

Figura 3.82,- Creación de las vistas ortogonales a partir del modelo 3D del tornillo.

# 3.5.- MANERAL

#### 3.5.1-Realizar el boceto (sketch).

Se realizará el boceto del maneral, por medio de líneas, arcos y polilineas, empleando la secuencia siguiente:

Design-> Polyline (line,arc,etc.)

Obteniéndose el boceto mostrado en la figura 3.83.

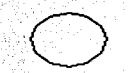

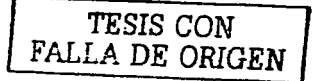

Figura 3.83.- Obtención del boceto del maneral.

# 3.5.2.- Convertir el croquis a un perfil(profile).

A continuación se convierte el croquis a un perfil, con la secuencia de operaciones siguiente:

PART- Sketch solving - Profile

Obteniendose el perfil básico que se muestra en la figura 3.84.

#### Figura 3.84.- Perfil creado en el manerat.

### 3.5.3.- Dimensionamiento del perfil.

Con el contorno básico ya creado se obtienen las dimensiones básicas del perfil generado para lo cual se realiza la siguiente secuencia de operaciones : PART - Dimensioning - New Dimension Y con esto se obtiene la figura 3.85.

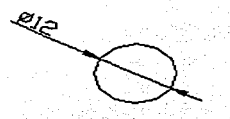

**TESIS CON<br>FALLA DE ORIGEN** 

Figura 3.85.- Dimensionamiento del maneral.

#### 3.5.4.- Selección de una vista diferente.

Se selecciona la vista más adecuada para visualizar las operaciones posteriores con la siguiente secuencia:

VIEW - 3Dviews - Front left isometric

Obteniendo como resultado lo que se muestra en la figura 3.86.

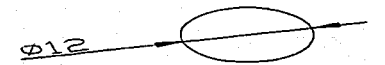

Figura 3.86.-Vista frontal isométrica del maneral.

## 3.5.5.- Extrusión del perfil básico

Después se da volumen al perfil agregándole un "feature" que en este caso es una extrusión con la siguiente secuencia de operaciones:

PART – Sketched features – Extrude – llenándose el cuadro de diálogo como se muestra en la figura 3.87.

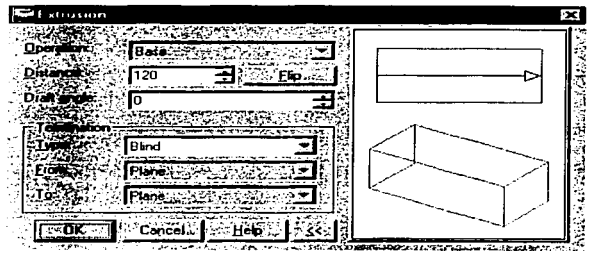

Figura 3.87.- Cuadro de diálogo para la extrusión del maneral.

Obteniéndose la pieza mostrada en la figura 3.88.

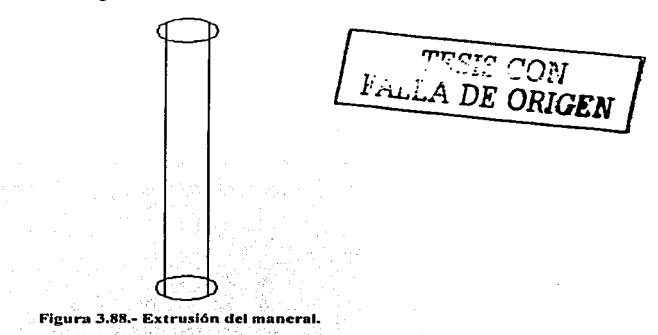

## 3.5.6.- Unión de topes.

El siguiente paso consiste en agregar un par de topes a los extremos del cuerpo principal del maneral por medio de la secuencia de operaciones siguiente:

PRINTS IN THE TERRITORY

OP LA RESIDERO

PART - - Sketched fratures - Extrude - Ilenándose el cuadro mostrado en la figura 3,89.

59

ਂ ਵ

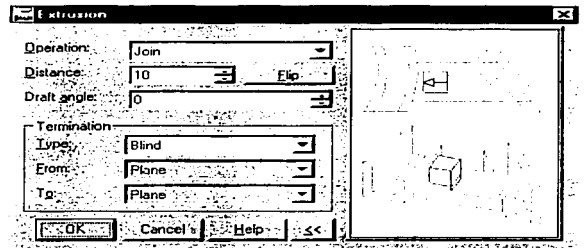

Figura 3.89.- Cuadro de diálogo para la extrusión del par de topes del maneral.

Mostrando lo obtenido en la figura 3.90.

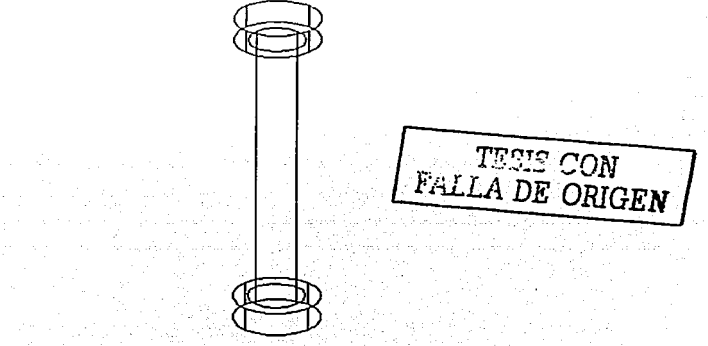

Figura 3.90.- Creación de los dos topes del maneral.

3.5.7.- Vistas ortogonales.

Para finalizar se obtienen las vistas ortogonales del maneral. Primero la vista frontal (base), con la siguiente secuencia de operaciones:

DRAWING - New view - y se llena el cuadro de la figura 3.91.

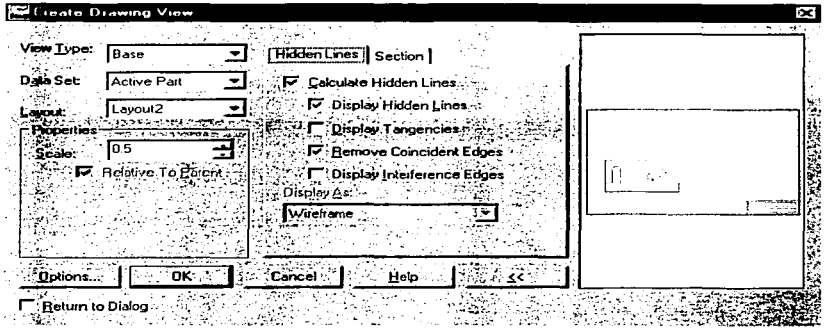

Figura 3.91.- Cuadro de diálogo para obtener la vista frontal del maneral.

Después se obtienen la vista superior y lateral con la siguiente secuencia de operaciones: DRAWING - New view - Henándose el cuadro de la figura 3.92.

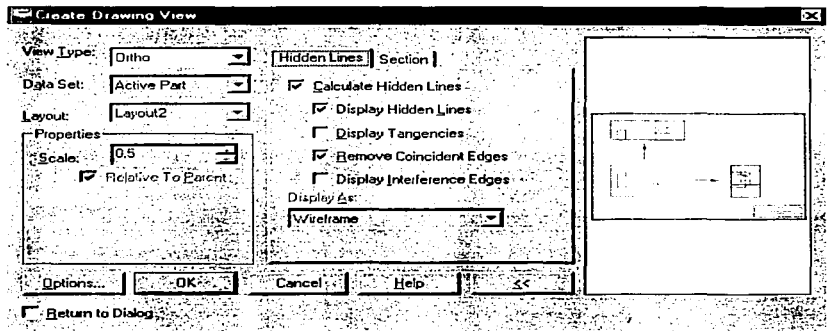

Figura 3.92.- Cuadro de diálogo para obtener la vista superior y lateral del maneral.

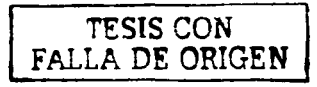

Y por último se obtiene la vista isométrica por medio de la secuencia de operaciones siguientes:

DRAWING - New view - Ilenando el cuadro de diálogo mostrado en la figura 3.93.

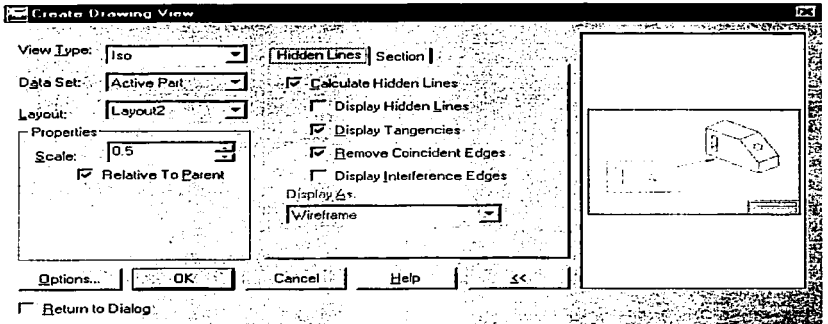

Figura 3.93.- Cuadro de diálogo para obtener la vista isométrica del maneral.

Mostrándose las vistas ortogonales en la figura 3.94.

.

 $\mathcal{O}(\frac{2\pi}{\epsilon})$  . The set of  $\mathcal{O}(\epsilon)$ 

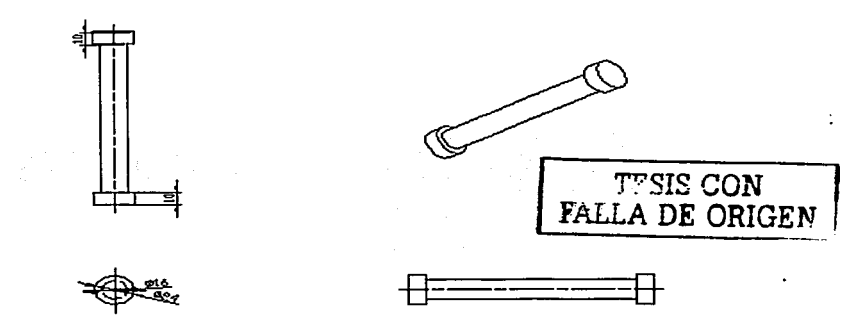

Figura 3.94.- Creación de las vistas ortogonales a partir del modelo 3D del maneral.

# 3.6.- UNION DE LAS CINCO PIEZAS.

Para terminar con el diseño de la prensa de banco se unen las cinco piezas creadas, mostrándose en la figura 3.95.

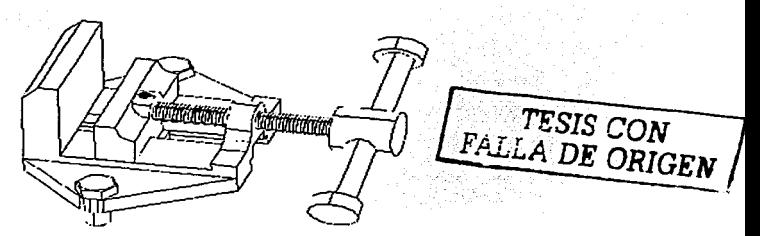

Figura 3.95.- Unión de las cinco piezas, formando así la prensa de banco deseada.

#### 3.6.1.- Vistas ortogonales.

Se obtienen las vistas ortogonales de la prensa de banco. Primero la vista frontal (base), con la siguiente secuencia de operaciones:

DRAWING – New view –  $y$  se Ilena el cuadro de la figura 3.96.

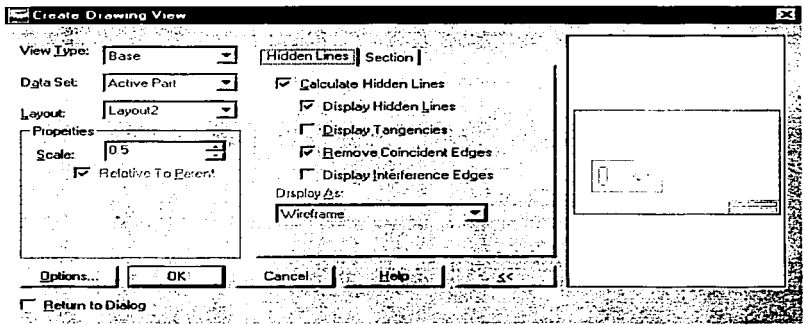

Figura 3.96.- Cuadro de diálogo para obtener la vista frontal del la prensa de banco.

Después se obtienen la vista superior y lateral con la secuencia de operaciones siguientes: DRAWING - New view - Ilenándose el cuadro de la figura 3.97.

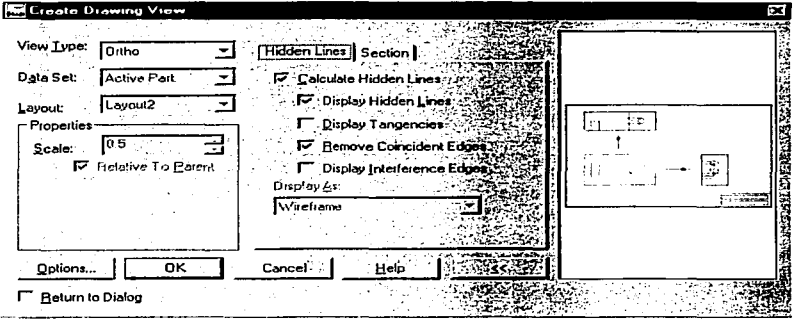

Figura 3.97.- Cuadro de diálogo para obtener la vista superior y lateral de la prensa de banco.

Y por último se obtiene la vista isométrica por medio de la secuencia de operaciones siguientes:

DRAWING - New view - Ilenando el cuadro de diálogo mostrado en la figura 3.98.

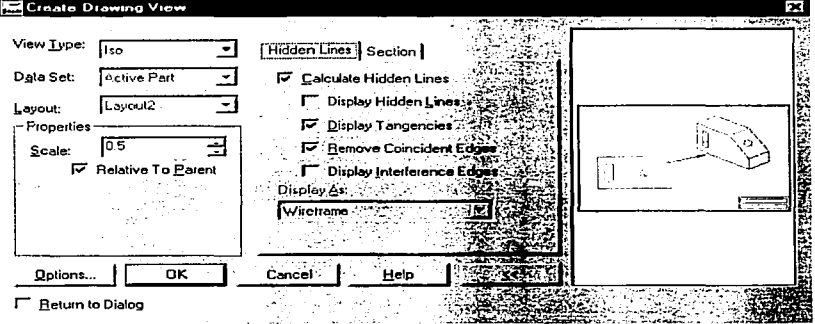

Figura 3.98 .- Cuadro de diálogo para obtener la vista isométrica de la prensa de banco.

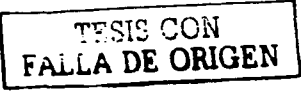

Figura 3.99.- Creación de las vistas ortogonales a partir del modelo 3D de la prensa de banco.

TESIS CON<br>FALLA DE ORIGEN

Mostrándose las vistas ortogonales en la figura 3.99.
## CONCLUSIONES

Al término de este trabajo podemos concluir lo siguiente:

- CAD/CAM es una integración de las técnicas CAD y CAM en un proceso conneleto. Esto significa, por ejemplo, que puede dibujarse cualquier componente sobre una pantalla VDU (unidad de edición visual) y transferir los gráficos por medio de señales eléctricas a través de un cable que lo enlace a un sistema de fabricación, en donde los componentes se puedan producir automáticamente sobre una máquina CNC.
- Los programas CAD/CAM pueden fabricar un producto más rápido., con mayor precisión n menor precio~ con la aplicación adecuada de tecnología informática.
- El software Mechanical Desktop es una plataforma de CAD/CAM que esta dirigida principalmente n los discñndores mecánicos con el objetivo de cubrir las necesidndes que estos puedan conllevar, que a diferencia de AutoCAD. Mechanical Desktop incluye una gran gan1a de partes estándares como son los agujeros roscados y los distintos tornillos que se pueden obtener.
- El n1odclador Mechanicnl Dcsktop nos ofrece algunns ventajas significativas sobre el software AutoCAD como lo es un visualizador que nos permite ver las operaciones que se realizaron para la creación de la parte o el ensamble haciendo posible alguna modificación sin tener que deshacer la pieza, o la inclusión de los planos de trabajo que nos ayudan a fijar con una mayor exactitud un punto sobre una superficie curva.
- 1 loy en drn es necesario que los diseñadores. ingenieros y fabricantes tengan conocimientos de los sistemas CAD/CAM para obtener sus múltiples beneficios ya que de lo contrario no podrán ser competitivos en su área laboral.

## BIBLIOGRAFIA

J. Introducción ni CAD/CAM

**Barry Hawkes** 

Parainfo S.A.

Madrid España. 1989.

- 2. A fondo: CAD/CAM Daniel J. Bowman, Annette C. Bowman Anaya Multimedia . S.A. Madrid España 1989
- 3. Productividnd y Optimización

Daniel T. Koeng

Marcombo Boixareu

Barcelona España, 1990

4. Sistemas CAD/CAM/CAE "Diseño y Fabricación por Computador" .losé Mompin Poblct

Marcombo Boixareu

Barcelona España, 1988

5. Memorias del Diseño y Manufactura Asistidos por Computadora

Enrique Cortés González. Felipe D!az del Castillo Rodríguez. Carlos Ernesto Pineda García., Eusebio Reyes Carranza

## UNAM FES-C

Estado de México, 2003

- 6. Enciclopedia® Microsoft® Encarta 2001. © 1993-2000 Microsoft Corporation.
- 7. Paginas citadas de Internet:

http://nuvol.ujies/~ huerta/dfao/apuntes/tema 1 pdf. http://www.frbb.utn.edu.ar/ carreras/materias/CAD/Tutor CAD5.pdf.